### **BAB IV**

### **IMPLEMENTASI DAN EVALUASI**

Tahap implementasi sistem adalah tahap yang mengkonversi hasil analisis dan perancangan sebelumnya kedalam sebuah bahasa pemrograman yang dimengerti oleh komputer. Analisa dan perancangan akan diterjemahkan kedalam bahasa yang dapat dibaca dan diterjemahkan oleh komputer untuk diolah dan menjalankan fungsi-fungsi yang telah didefinisikan sehingga mampu memberikan layanan-layanan kepada penggunanya.

### **4.1 Kebutuhan Sistem**

Pada tahapan ini sistem yang telah dirancang akan dikembangkan sehingga sistem yang dibuat harus mengacu pada rancangan yang telah dibuat pada bab tiga. Adapun tiga kebutuhan sistem yaitu kebutuhan *server*, kebutuhan *software*  (perangkat lunak), dan kebutuhan *hardware* (perangkat keras).

### **4.1.1 Kebutuhan** *Server*

Rancang bangun aplikasi perencanaan kebutuhan bahan baku ini akan diletakan di *server* milik penyedia layanan. Perusahaan tidak perlu menyediakan server melainkan hanya membutuhkan *hardware* untuk mengakses layanan yang disediakan. Adapun spesifikasi *server* yang dibutuhkan oleh penyedia layanan agar dapat mengimplementasikan sistem ini adalah sebagai berikut:

- 1. MySQL *Database*
- 2. *Shared Hosting*/*Virtual Private Server*
- 3. *Hardisk* minimal 1 GB
- 4. *Physical Memory* 1024MB

### **4.1.2 Kebutuhan** *Software*

Sistem yang akan digunakan untuk menjalankan rancang bangun aplikasi perencanaan kebutuhan bahan baku ini membutuhkan *software* pendukung. *Software* pendukung tersebut adalah sebagai berikut:

- 1. Semua sistem operasi yang mendukung penggunaan aplikasi seperti Windows.
- 2. *Web browser* yang digunakan sebaiknya menggunakan A-*Grade Browser* seperti Mozilla Firefox, Google Chrome, Safari Browser, dan lain-lain.

### **4.1.3 Kebutuhan** *Hardware*

Kebutuhan minimal *hardware* yang harus dipenuhi rancang bangun aplikasi perencanaan kebutuhan bahan baku ini adalah sebagai berikut:

**INSTITUT BISNIS** 

- 1. Komputer, laptop, tablet, atau *smartphone*.
- 2. Printer
- 3. Koneksi internet

#### **4.2 Pembuatan Sistem**

Sistem ini dibangun dengan menggunakan *framework* CodeIgniter dan *database* MySQL. Pembuatan sistem ini juga dibantu oleh *library*-*library* seperti Jquery, Bootstrap, Font Awesome, TCPDF, dan reCAPTCHA API. *Library*-*library* ini memiliki fungsi penting karena membantu menyempurnakan sistem yang dibuat. JQuery digunakan untuk tampilan *control* beserta operasi ke pengguna. Font Awesome digunakan untuk tampilan *icon*-*icon* yang mempercantik tampilan sistem. TCPDF digunakan untuk menampilkan laporan dalam bentuk PDF. ReCAPTCHA API digunakan untuk membedakan antara manusia dan komputer untuk tujuan keamanan.

### **4.3 Implementasi Sistem**

 Tahap ini digunakan untuk pembuatan perangkat lunak yang disesuaikan dengan desain *user* sistem yang telah dirancang sebelumnya.

### **4.3.1 Halaman** *Login*

 Halaman *login* digunakan *user* sebelum masuk kedalam sistem. Halaman login ini digunakan oleh *administrator*, bagian penjualan, bagian gudang, dan koordinator bagian produksi. *User* dapat melakukan *login* apabila *user* telah mengisi *username* dan *password* yang telah didaftarkan oleh *administrator* kedalam sistem. Halaman login dapat dilihat pada gambar 4.1.

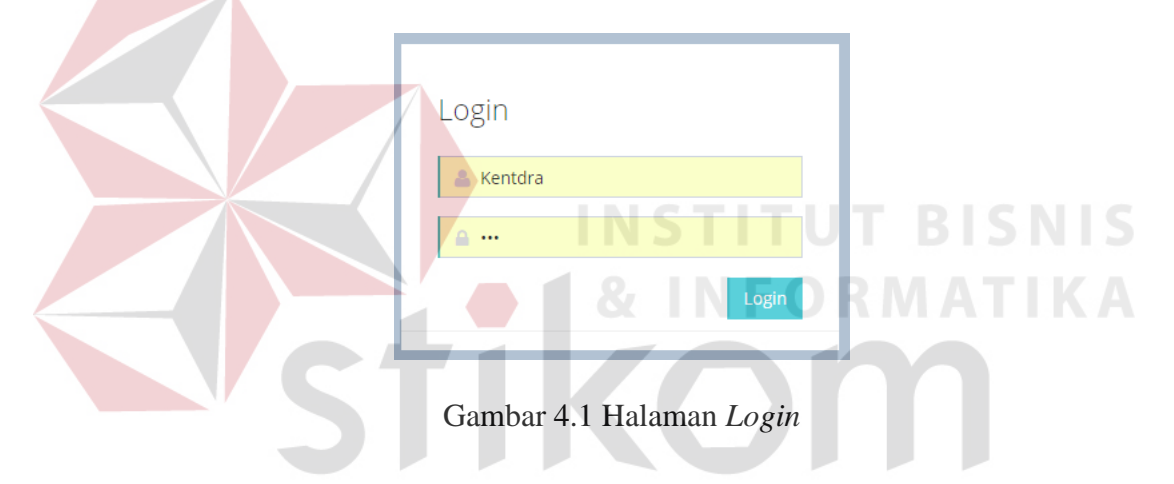

Jika *user* mengisi username atau password salah maka muncul pesan error seperti gambar 4.2.

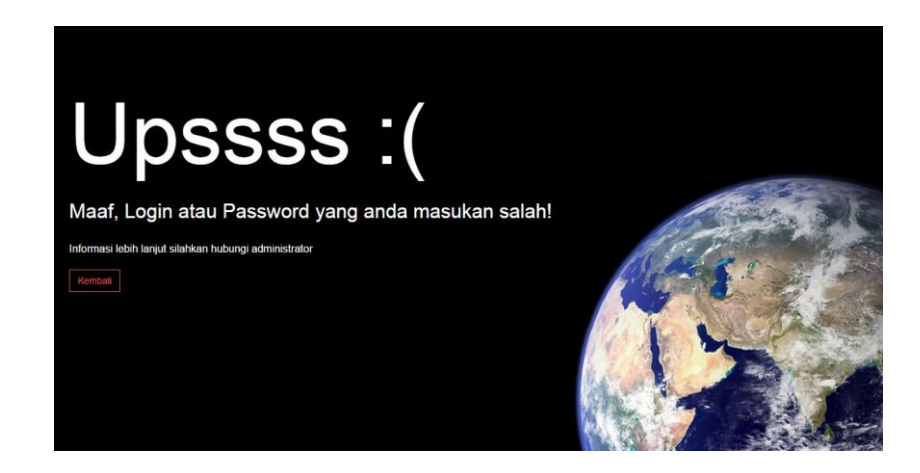

Gambar 4.2 Pesan *Error Login*

#### **4.3.2 Halaman** *Dashboard*

Halaman dashboard digunakan untuk menampilkan halaman awal apabila user telah berhasil login kedalam sistem. Halaman dashboard dibagi menjadi empat hak akses yaitu:

### **a. Halaman** *Dashboard Administrator*

Halaman ini merupakan halaman yang dapat diakses *user* yang memiliki hak akses sebagai *administrator*. Dalam halaman ini *user* dapat mengelolah data *master* melalui menu *master user*, *master* produk, *master* bahan baku, dan lihat hak akses. Halaman *dashboard administrator* dapat dilihat pada gambar 4.3.

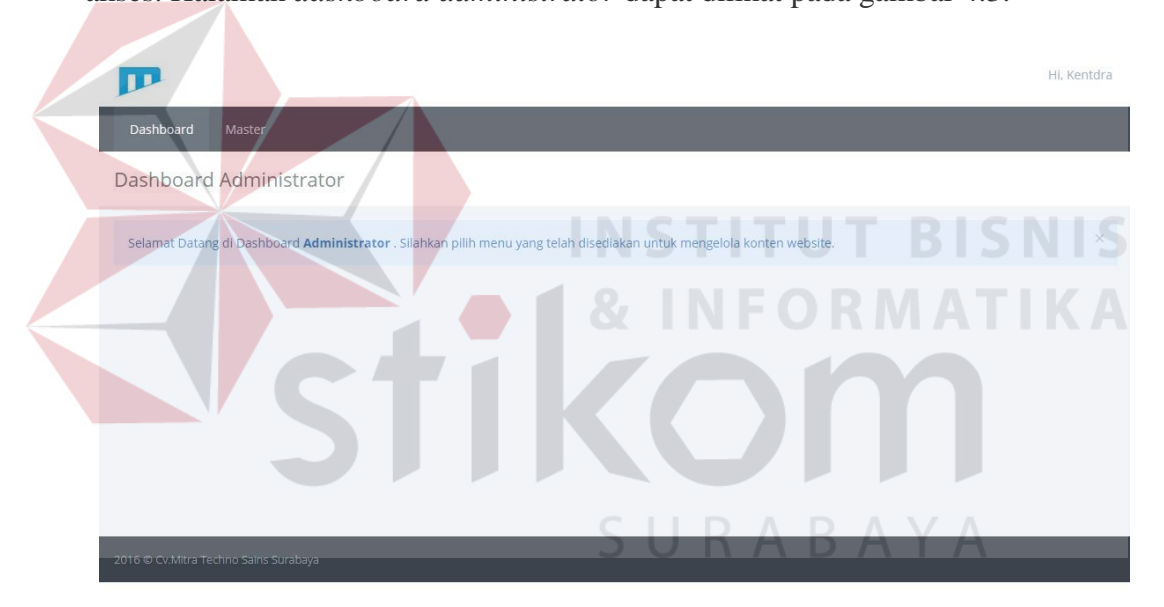

Gambar 4.3 Halaman *Dashboard Administrator*

### **b. Halaman** *Dashboard* **Bagian Penjualan**

Halaman ini merupakan halaman yang dapat diakses *user* yang memiliki hak akses sebagai bagian penjualan. Dalam halaman ini *user* dapat melihat data nota pesanan yang telah dimasukan dan untuk mengolah data nota pesanan *user* dapat masuk melalui menu mencatat nota pesanan. Halaman *dashboard* bagian penjualan dapat dilihat pada gambar 4.4.

| Dashboard | Mencatat Nota Pesanan      |                                                                                                    |                |        |                    |                    |                    |
|-----------|----------------------------|----------------------------------------------------------------------------------------------------|----------------|--------|--------------------|--------------------|--------------------|
|           | Dashboard Bagian Penjualan |                                                                                                    |                |        |                    |                    |                    |
|           |                            | Selamat Datang di Dashboard Bagian Penjualan . Silahkan pilih menu yang telah disediakan untuk mengelola konten website. |                |        |                    |                    | $\times$           |
| Show 5    | $\mathbf{v}$               |                                                                                                    |                |        |                    | Search:            |                    |
| No Nota   | A<br>Nama                  | Alamat Pelanggan                                                                                                    | Nama Produk    | Jumlah | <b>Total Harga</b> | <b>Tgl Pesanan</b> | <b>Tgl Selesai</b> |
| 003       | Allan Putra                | Jalan Jagalan 3 No.41                                                                                                    | Detergent Cair | 14     | 2765000            | 2016-07-04         | 2016-07-19         |
| 011       | Christina Magdalena        | Jalan Rungkut Asri Timur 8 No. 136                                                                                       | Softener       | 5      | 1087500            | 2016-07-06         | 2016-07-20         |
| 012       | David Wijayanto            | Jalan Kalisari Utara 1 No. 3                                                                                             | Detergent Cair | 16     | 3160000            | 2016-07-07         | 2016-07-21         |
| 002       | Dimas Dewa                 | Jalan Satria No. 30                                                                                                    | Detergent Cair | 12     | 2370000            | 2016-07-04         | 2016-07-18         |
| 008       | Fabian Siahaan             | Jalan Tanjung Pinang No.12                                                                                               | Detergent Cair | 5      | 987500             | 2016-07-06         | 2016-07-20         |

Gambar 4.4 Halaman *Dashboard* Bagian Penjualan

### **c. Halaman** *Dashboard* **Bagian Gudang**

Halaman ini merupakan halaman yang dapat diakses *user* yang memiliki hak akses sebagai bagian gudang. Dalam halaman ini *user* dapat melihat data stok inventori produk dan stok inventori bahan baku. *User* dapat mengubah stok inventori produk dan bahan baku dengan masuk kedalam menu stok inventori produk dan stok inventori bahan baku. Halaman *dashboard* bagian gudang dapat dilihat pada gambar 4.5.

|                                       |                         |                                                                                                    |  |                    |            |         |             | HL Gud1                        |
|---------------------------------------|-------------------------|----------------------------------------------------------------------------------------------------|--|--------------------|------------|---------|-------------|--------------------------------|
| Dashboard                             | Status Inventori Produk | Status Inventori Bahan Baku                                                                                           |  |                    |            |         |             |                                |
| Dashboard Bagian Gudang               |                         |                                                                                                    |  |                    |            |         |             |                                |
|                                       |                         | Selamat Datang di Dashboard Bagian Gudang . Silahkan pilih menu yang telah disediakan untuk mengelola konten website. |  |                    |            |         |             | $\mathbb{X}$                   |
| Show 6<br>$\boldsymbol{\mathrm{v}}$   |                         |                                                                                                    |  |                    |            | Search: |             |                                |
| Nama Produk                           |                         | Jumlah Produk                                                                                                    |  |                    |            |         |             | ٨                              |
| Detergent Cair                        |                         | $\circ$                                                                                                    |  |                    |            |         |             |                                |
| Softener                              |                         | $\circ$                                                                                                    |  |                    |            |         |             |                                |
| Showing 1 to 2 of 2 records           |                         |                                                                                                    |  |                    |            |         |             |                                |
| Show 5<br>$\scriptstyle\rm v$         |                         |                                                                                                    |  |                    |            | Search: |             |                                |
| Nama Bahan Baku                       | Satuan                  |                                                                                                    |  | $^{\prime}$ jumlah |            |         |             |                                |
| Jerigen 20 Liter                      | Buah                    |                                                                                                    |  | $\circ$            |            |         |             |                                |
| Jerigen 5 Liter                       | Buah                    |                                                                                                    |  | $\circ$            |            |         |             |                                |
| CMC                                   | Kilogram                |                                                                                                    |  | $\circ$            |            |         |             |                                |
| Texapone                              | Kilogram                |                                                                                                    |  | $\circ$            |            |         |             |                                |
| Softener Flake                        | Kilogram                |                                                                                                    |  | $\circ$            |            |         |             |                                |
| Showing 1 to 5 of 13 records          |                         |                                                                                                    |  |                    | $\kappa$ . |         | $2 \quad 3$ | $\rightarrow$<br>$\rightarrow$ |
| 2016 @ Cv.Mitra Techno Sains Surabaya |                         |                                                                                                    |  |                    |            |         |             |                                |

Gambar 4.5 Halaman *Dashboard* Bagian Gudang

### **d. Halaman** *Dashboard* **Bagian Produksi**

Halaman ini merupakan halaman yang dapat diakses *user* yang memiliki hak akses sebagai bagian produksi. Dalam halaman ini *user* dapat mengelola penjadwalan melalui menu *Bill of Material* produk, *Bill of Material* bahan baku, *Master Production Schedule*, dan *Material Requirement Planning*. Halaman *dashboard* bagian produksi dapat dilihat pada gamber 4.6.

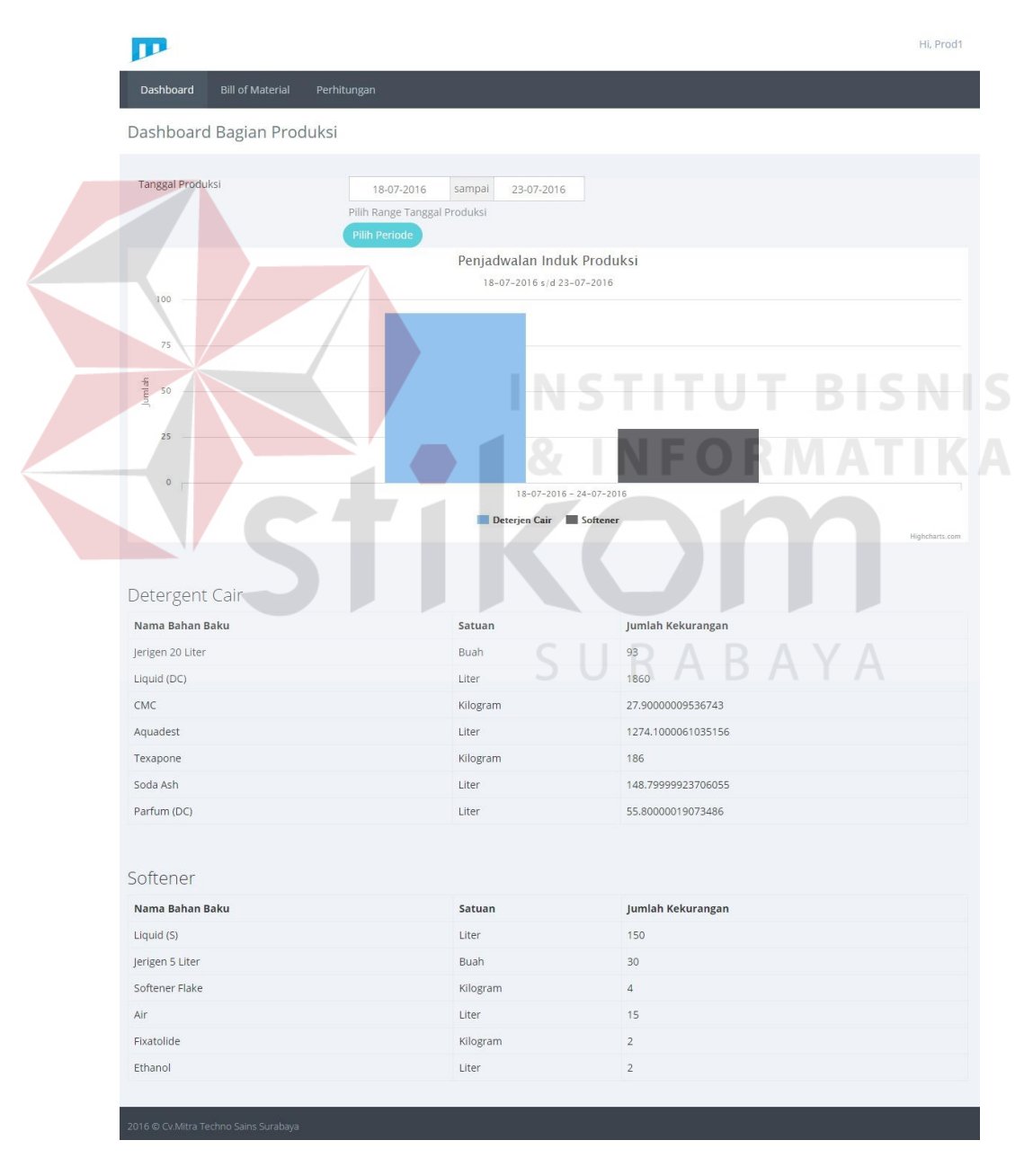

Gambar 4.6 Halaman *Dashboard* Bagian Produksi

#### **4.3.3 Halaman** *Master User*

Halaman ini merupakan halaman yang dapat diakses *user* yang memiliki hak akses sebagai *administrator*. Dalam halaman ini *user* dapat menambah dan mengubah data *user*. Untuk mengolah data *user*, *user* perlu masuk kedalam menu *master user*. Setelah memilih menu *master user* sistem akan menampilkan halaman *master user*. Halaman *master user* dapat dilihat pada gambar 4.7.

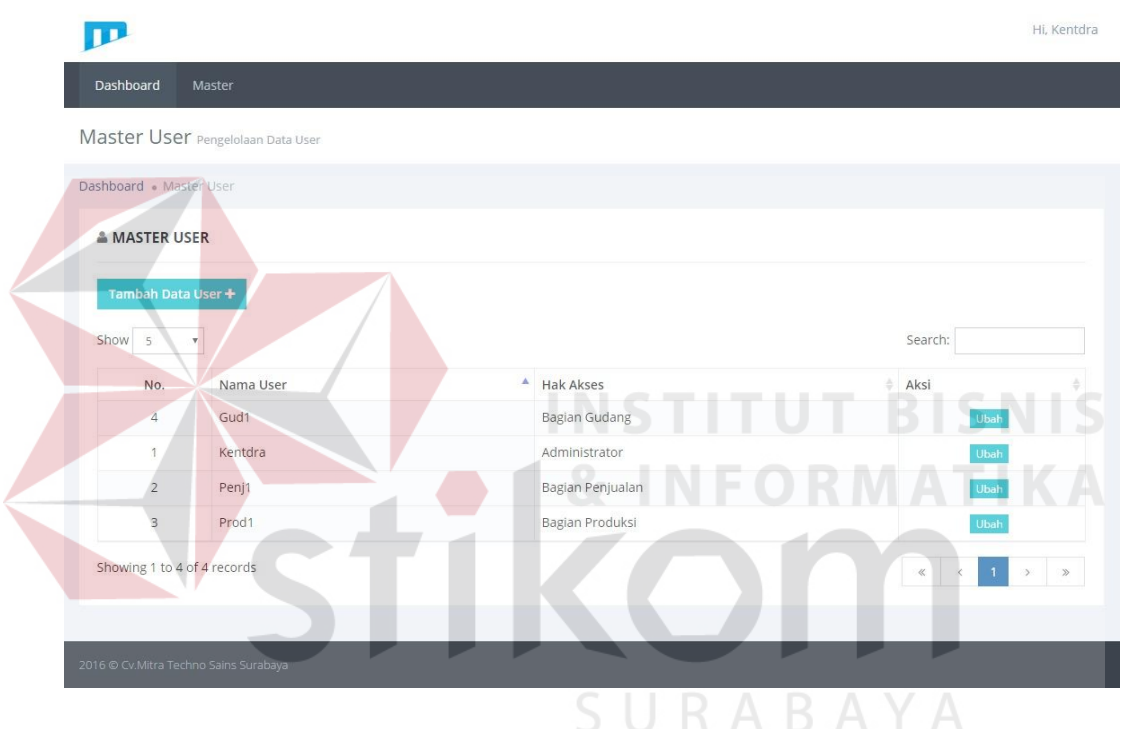

Gambar 4.7 Halaman *Master User*

Untuk menambah data *user*, *user* dapat menekan tombol tambah data *user*. Untuk mengubah data *user*, *user* dapat menekan tombol ubah pada salah satu data *user*. Dalam *form* ini diperlukan data nama *user*, *password*, dan hak akses. Untuk menyimpannya dapat menekan tombol simpan. Tampilan *form* tambah dan ubah data *user* dapat dilihat pada gambar 4.8.

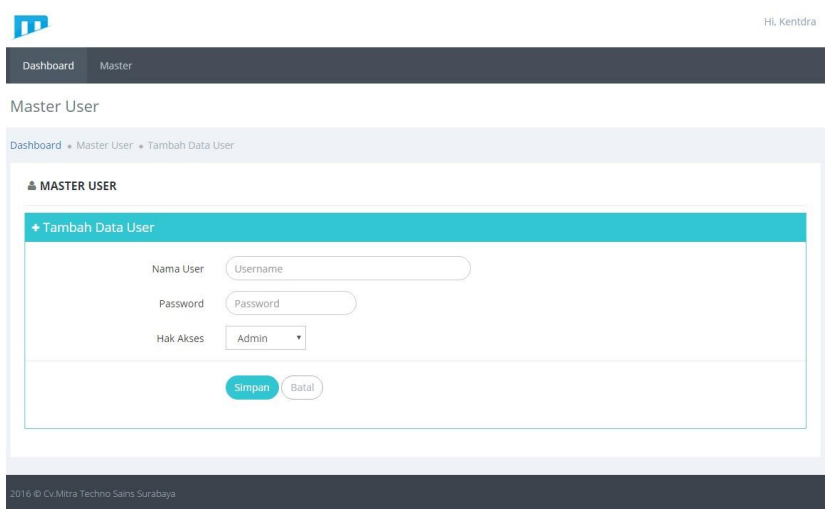

Gambar 4.8 Tampilan *Form* Tambah dan Ubah Data *User*

### **4.3.4 Halaman Hak Akses**

Halaman ini merupakan halaman yang dapat diakses *user* yang memiliki hak akses sebagai *administrator*. Dalam halaman ini *user* dapat melihat data hak akses yang ada. Halaman hak akses bertujuan untuk memudahkan user dalam memahami data hak akses dalam sistem. Untuk melihat data hak akses, *user* dapat masuk kedalam menu hak akses. Setelah memilih menu hak akses sistem akan menampilkan halaman hak akses. Halaman hak akses dapat dilihat pada gambar 4.9.

| Dashboard                   | Master           |             |                                        |
|-----------------------------|------------------|-------------|----------------------------------------|
| Hak Akses Data Hak Akses    |                  |             |                                        |
| Dashboard . Hak Akses       |                  |             |                                        |
| & HAK AKSES                 |                  |             |                                        |
| Show 5<br>$\tau$            |                  |             | Search:                                |
| No.                         | Nama Hak Akses   | A Hak Akses |                                        |
| 1                           | Administrator    | Admin       |                                        |
| $\Delta$                    | Bagian Gudang    | Gudang      |                                        |
| $\mathbf{2}$                | Bagian Penjualan | Penjualan   |                                        |
| $3^{\circ}$                 | Bagian Produksi  | Produksi    |                                        |
| Showing 1 to 4 of 4 records |                  |             | $x$ $4$<br>$\rightarrow$ $\rightarrow$ |

Gambar 4.9 Halaman Hak Akses

#### **4.3.5 Halaman** *Master* **Produk**

Halaman ini merupakan halaman yang dapat diakses *user* yang memiliki hak akses sebagai *administrator*. Dalam halaman ini *user* dapat menambah, mengubah, dan menghapus data produk. Untuk mengolah data produk, *user* perlu masuk kedalam menu *master* produk. Setelah memilih menu *master* produk sistem akan menampilkan halaman *master* produk. Halaman *master* produk dapat dilihat pada gambar 4.10.

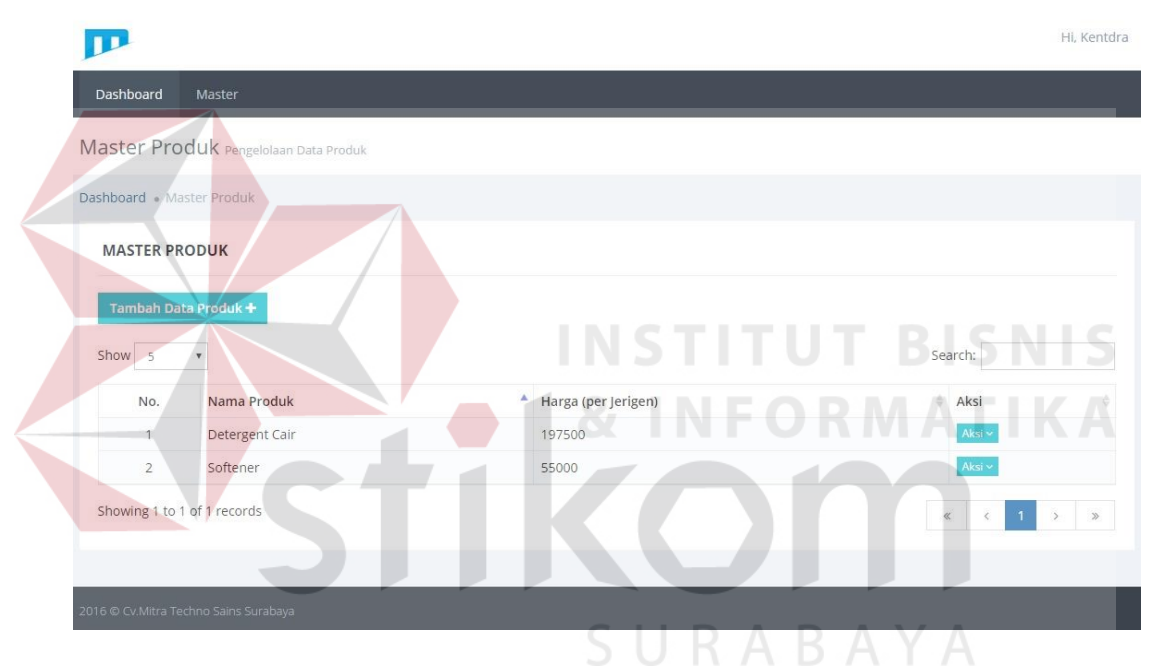

Gambar 4.10 Halaman *Master* Produk

Untuk menambah data produk, *user* dapat menekan tombol tambah data produk. Untuk mengubah data produk, *user* dapat menekan tombol ubah pada salah satu data produk. Dalam *form* ini diperlukan data nama produk dan harga produk. Untuk menyimpannya dapat menekan tombol simpan. Tampilan *form* tambah dan ubah data produk dapat dilihat pada gambar 4.11.

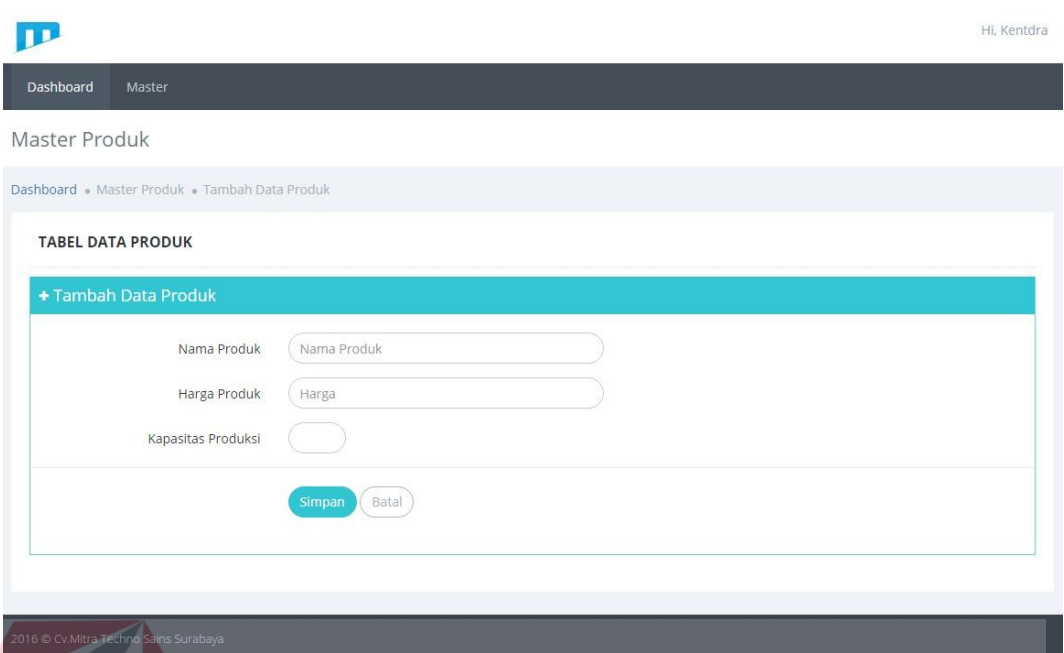

Gambar 4.11 Tampilan *Form* Tambah dan Ubah Data Produk

### **4.3.6 Halaman Master Bahan Baku**

Halaman ini merupakan halaman yang dapat diakses *user* yang memiliki hak akses sebagai *administrator*. Dalam halaman ini *user* dapat menambah, mengubah, dan menghapus data bahan baku. Untuk mengolah data bahan baku, *user* perlu masuk kedalam menu *master* bahan baku. Setelah memilih menu *master* bahan baku sistem akan menampilkan halaman *master* bahan baku. Halaman *master* produk dapat dilihat pada gambar 4.12.

| Dashboard . Master Bahan Baku          |                         |                    |             |
|----------------------------------------|-------------------------|--------------------|-------------|
| <b>MASTER BAHAN BAKU</b>               |                         |                    |             |
| Tambah Data Bahan Baku+                |                         |                    |             |
| Show<br>All<br>$\overline{\mathbf{v}}$ |                         |                    | Search:     |
| No.                                    | Nama Bahan              | $\triangle$ Satuan | Aksi        |
| $\mathbf{1}$                           | CMC                     | Kilogram           | Aksi ~      |
| $\overline{2}$                         | Liquid (Detergent Cair) | Liter              | Aksi v      |
| 3                                      | Jerigen 20 Liter        | Buah               | Aksi $\sim$ |
| $\overline{4}$                         | Aquadest                | Liter              | Aksi $\sim$ |
| 5                                      | Texapone                | Kilogram           | Aksi ~      |
| 6                                      | Soda Ash                | Liter              | Aksi v      |
| $\overline{7}$                         | Parfum (Detergent Cair) | Liter              | Aksi ~      |
| 8                                      | Liquid (Softener)       | Liter              | Aksi ~      |
| $\overline{9}$                         | Jerigen 5 Liter         | Buah               | Aksi $\sim$ |
| 10                                     | Softener Flake          | Kilogram           | Aksi v      |
| 11                                     | Air                     | Liter              | Aksi ~      |
| 12                                     | Fixatolide              | Kilogram           | Aksi $\sim$ |
| 13                                     | Ethanol                 | Liter              | Aksi ~      |
| Showing 1 to 1 of 1 records            |                         | STITUT BI          |             |

Gambar 4.12 Halaman *Master* Bahan Baku

Untuk menambah data bahan baku, *user* dapat menekan tombol tambah data bahan baku. Untuk mengubah data bahan baku, *user* dapat menekan tombol ubah pada salah satu data bahan baku. Dalam *form* ini diperlukan data nama bahan baku dan satuan bahan baku. Untuk menyimpannya dapat menekan tombol simpan. Tampilan *form* tambah dan ubah data bahan baku dapat dilihat pada gambar 4.13.

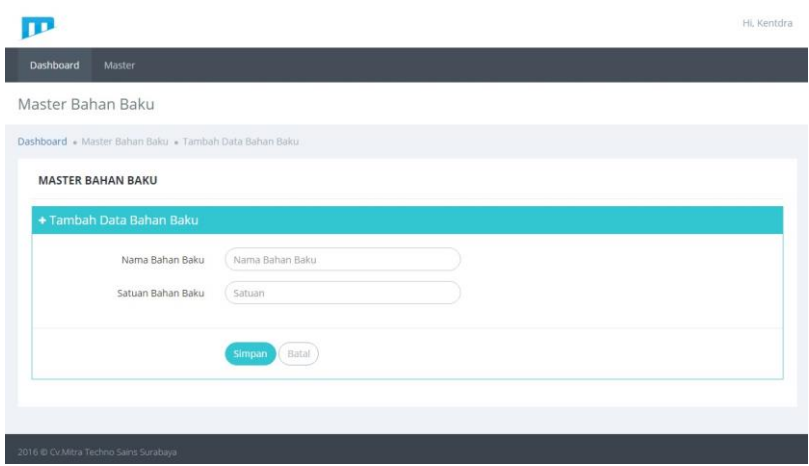

Gambar 4.13 Tampilan *Form* Tambah dan Ubah Data Bahan Baku

### **4.3.7 Halaman Mencatat Nota Pesanan**

Halaman ini merupakan halaman yang dapat diakses *user* yang memiliki hak akses sebagai bagian penjualan. Dalam halaman ini *user* dapat menambah dan menghapus data nota pesanan. Untuk mengolah data nota pesanan, *user* perlu masuk kedalam menu mencatat nota pesanan. Setelah memilih menu mencatat nota pesanan sistem akan menampilkan halaman mencatat nota pesanan. Halaman mencatat nota pesanan dapat dilihat pada gambar 4.14.

|           |                                         |                                       |                  |        |                    |               |                                                              | Hi, Penj1                 |
|-----------|-----------------------------------------|---------------------------------------|------------------|--------|--------------------|---------------|--------------------------------------------------------------|---------------------------|
| Dashboard | Mencatat Nota Pesanan                   |                                       |                  |        |                    |               |                                                              |                           |
|           | Mencatat Nota Pesanan pata Nota Pesanan |                                       |                  |        |                    |               |                                                              |                           |
|           | Dashboard · Mencatat Nota Pesanan       |                                       |                  |        |                    |               |                                                              |                           |
|           | <b>NOTA PESANAN BARANG</b>              |                                       |                  |        |                    |               |                                                              |                           |
|           | Tambah Data Nota Pesanan +              |                                       |                  |        |                    |               |                                                              | Cetak Nota A              |
| Show<br>5 | $\boldsymbol{\mathrm{v}}$               |                                       |                  |        |                    |               | Search:                                                      |                           |
| No Nota   | Nama                                    | A Alamat Pelanggan<br>ò.              | Nama Produk<br>è | Jumlah | <b>Total Harga</b> | Tgl Pesanan   | Tgl Selesai                                                  | Aksi                      |
| 003       | Allan Putra                             | Jalan Jagalan 3 No.41                 | Detergent Cair   | 14     | 2765000            | 2016-07-04    | 2016-07-19                                                   | Hapus                     |
| 011       | Christina<br>Magdalena                  | Jalan Rungkut Asri Timur 8 No.<br>136 | Softener         | 5      | 1087500            | 2016-07-06    | 2016-07-20                                                   | Hapus                     |
| 012       | David Wijayanto                         | Jalan Kalisari Utara 1 No. 3          | Detergent Cair   | 16     | 3160000            | 2016-07-07    | 2016-07-21                                                   | Hapus                     |
| 002       | Dimas Dewa                              | Jalan Satria No. 30                   | Detergent Cair   | 12     | 2370000            | 2016-07-04    | 2016-07-18                                                   | Hapus                     |
| 008       | Fabian Siahaan                          | Jalan Tanjung Pinang No.12            | Detergent Cair   | 5      | 987500             | 2016-07-06    | 2016-07-20                                                   | Hapus                     |
|           | Showing 1 to 5 of 16 records            |                                       |                  |        |                    | $\mathcal{K}$ | $\overline{2}$<br>$\overline{\phantom{a}}$<br>$\overline{4}$ | $\rightarrow$<br>$\infty$ |
|           |                                         |                                       |                  |        |                    |               |                                                              |                           |
|           |                                         |                                       |                  |        |                    |               |                                                              |                           |
|           | 2016 @ Cv.Mitra Techno Sains Surabaya   |                                       |                  |        |                    |               |                                                              |                           |

Gambar 4.14 Halaman Mencatat Nota Pesanan

Untuk menambah data nota pesanan, *user* dapat menekan tombol tambah data nota pesanan. Dalam *form* ini diperlukan data nomor nota, nama pelanggan, alamat pelanggan, nama produk, jumlah pesanan, tanggal pesanan, dan tanggal selesai. Untuk menyimpannya dapat menekan tombol simpan. Tampilan *form* tambah data nota pesanan dapat dilihat pada gambar 4.15.

|                                                                                                    | Hi, Penj1 |
|----------------------------------------------------------------------------------------------------|-----------|
| Dashboard<br>Mencatat Nota Pesanan                                                                                                    |           |
| Mencatat Nota Pesanan                                                                                                    |           |
| Dashboard • Mencatat Nota Pesanan • Tambah Data Nota Pesanan                                                                                                    |           |
| <b>NOTA PESANAN BARANG</b>                                                                                                    |           |
| + Tambah Data Nota Pesanan                                                                                                    |           |
| No Nota<br>Nama Pelanggan<br>Nama Lengkap<br>Alamat Pelanggan<br>Alamat Rumah<br><b>INSTITUT BISNIS</b><br>Detergent Cair v<br>Nama Produk<br>Jumlah Pesanan<br>Jumlah Pesanan<br>INFORMATIKA<br>曲<br>2016-07-09<br>Tanggal Pesanan<br>$\widehat{\boxplus}$<br>Tanggal Selesai<br>2016-07-25<br>Simpan<br>Batal |           |
| 2016 © Cv.Mitra Techno Sains Surabaya                                                                                                    |           |

Gambar 4.15 Tampilan *Form* Tambah dan Ubah Data Nota Pesanan

Untuk mencetak nota pesanan kepada pelanggan, *user* dapat menekan tombol cetak nota. Dalam halaman ini *user* hanya diperlukan nomor nota pesanan dan untuk mencetak dapat menekan tombol cetak. Tampilan *form* cetak nota pesanan dapat dilihat pada gambar 4.16.

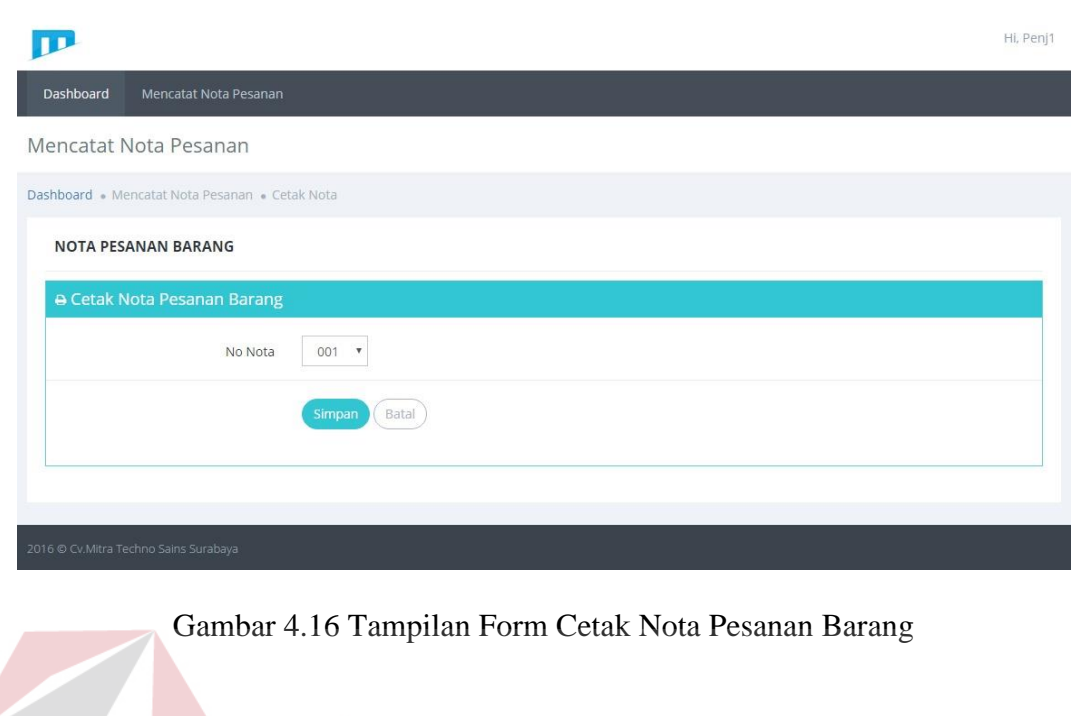

Untuk melihat hasil cetak nota pesanan kepada pelanggan dapat melihat

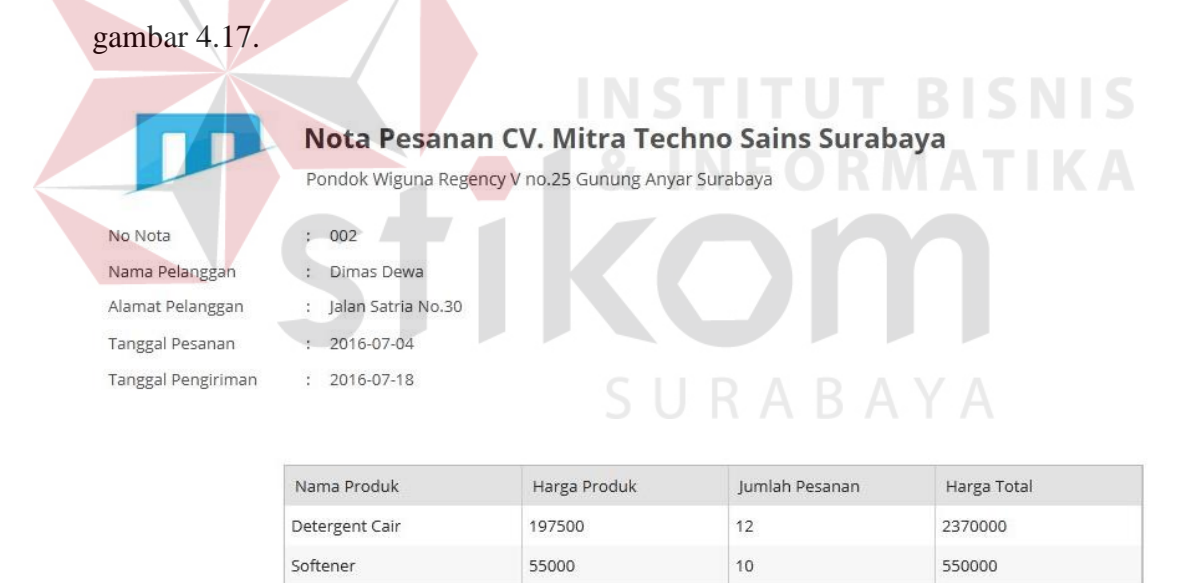

: Rp. 2920000 **Total Harga** 

Gambar 4.17 Hasil Cetak Nota Pesanan

### **4.3.8 Halaman** *Bill of Material* **(BoM)**

Halaman ini merupakan halaman yang dapat diakses *user* yang memiliki hak akses sebagai koordinator bagian produksi. Dalam halaman ini *user* dapat

menambah, mengubah, melihat struktur, dan menghapus data BoM. Halaman ini dibagi menjadi dua yaitu halaman *Bill of Material* produk dan halaman *Bill of Material* bahan baku. Untuk mengolah data *Bill of Material* produk, *user* perlu masuk kedalam menu *Bill of Material* produk. Setelah memilih menu *Bill of Material* produk sistem akan menampilkan halaman *Bill of Material* produk. Halaman *Bill of Material* produk dapat dilihat pada gambar 4.18.

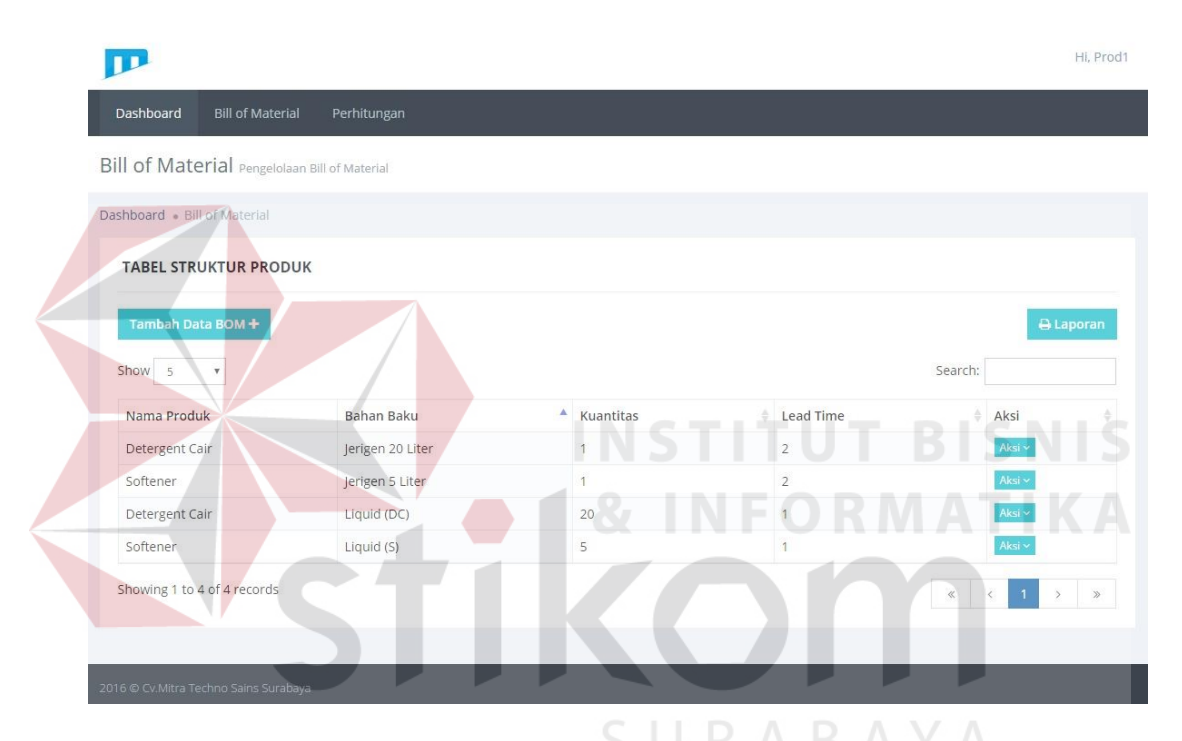

Gambar 4.18 Halaman *Bill of Material* produk

Untuk menambah data *Bill of Material* produk, *user* dapat menekan tombol tambah data BOM. Untuk mengubah data BOM, *user* dapat menekan tombol ubah pada salah satu data BOM. Dalam *form* ini diperlukan data nama produk, nama bahan baku, kuantitas, dan *lead time*. Untuk menyimpannya dapat menekan tombol simpan. Tampilan *form* tambah dan ubah data *Bill of Material* produk dapat dilihat pada gambar 4.19.

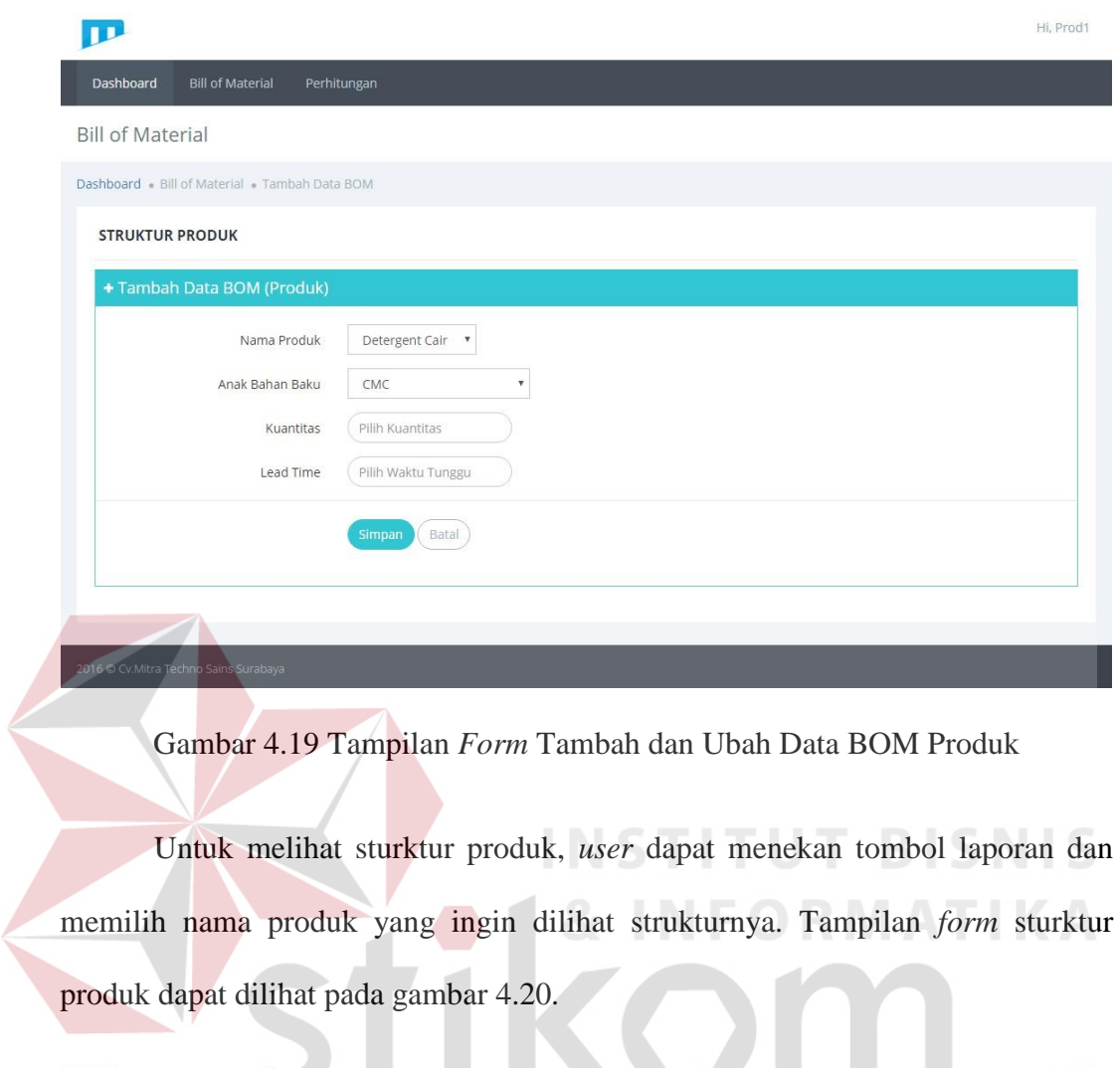

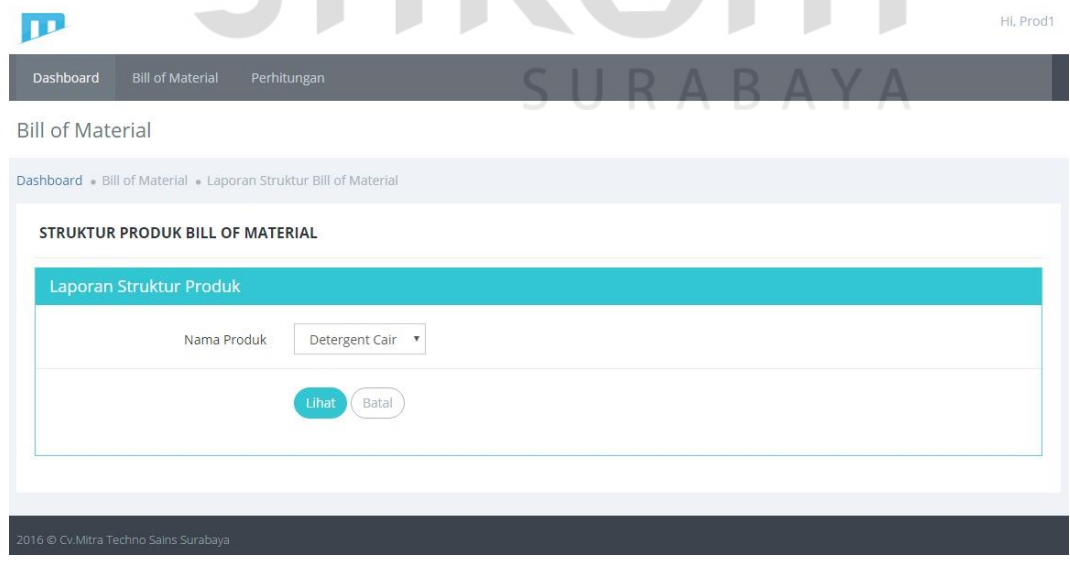

Gambar 4.20 Tampilan *Form* Struktur Produk

Untuk melihat hasil dari laporan struktur produk dapat melihat pada gambar

4.21.

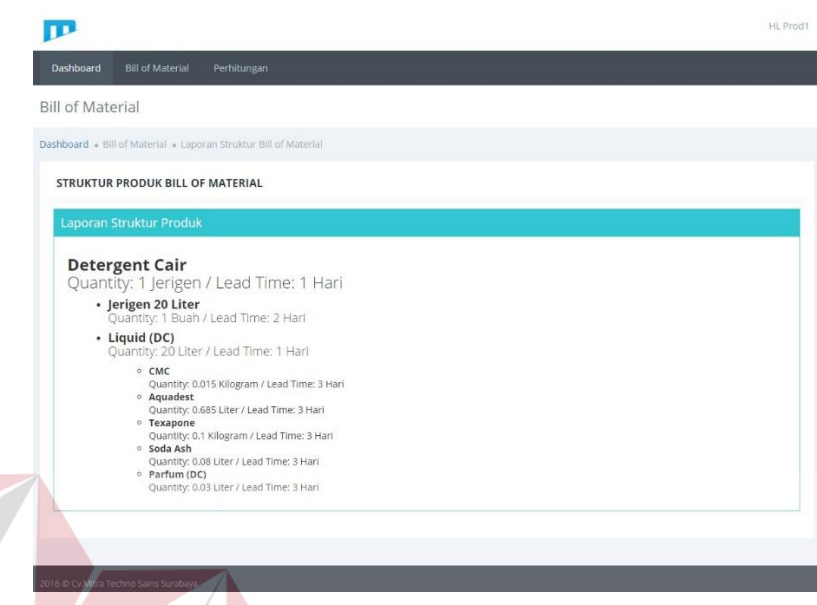

Gambar 4.21 Hasil Laporan Struktur Produk

Untuk mengolah data *Bill of Material* bahan baku, *user* perlu masuk kedalam menu *Bill of Material* bahan baku. Setelah memilih menu *Bill of Material*  bahan baku sistem akan menampilkan halaman *Bill of Material* bahan baku. Halaman *Bill of Material* bahan baku dapat dilihat pada gambar 4.22. SURABAYA

| Bill of Material Pengelolaan Bill of Material |        |                          |             |                |           |             |
|-----------------------------------------------|--------|--------------------------|-------------|----------------|-----------|-------------|
| Dashboard . Bill of Material                  |        |                          |             |                |           |             |
| <b>STRUKTUR BAHAN BAKU</b>                    |        |                          |             |                |           |             |
|                                               |        |                          |             |                |           |             |
| Tambah Data BOM+                              |        |                          |             |                |           |             |
|                                               |        |                          |             |                | Search:   |             |
| Show 5<br>۰                                   |        |                          |             |                |           |             |
| Bahan Baku                                    | Satuan | A Anak Bahan Baku<br>a i | ÷<br>Satuan | Kuantitas<br>ö | Lead Time | <b>Aksi</b> |
| Liquid (Detergent Cair)                       | Liter  | CMC                      | Kilogram    | 0.015          | 3         | Aksi $\sim$ |
| Liquid (Detergent Cair)                       | Liter  | Aquadest                 | Liter       | 0.685          | 3         | Aksi ~      |
| Liquid (Detergent Cair)                       | Liter  | Texapone                 | Kilogram    | 0.1            | 3         | Aksi v      |
| Liquid (Detergent Cair)                       | Liter  | Soda Ash                 | Liter       | 0.08           | 3         | Aksi $\sim$ |
| Liquid (Detergent Cair)                       | Liter  | Parfum (Detergent Cair)  | Liter       | 0.03           | 3         | Aksi v      |

Gambar 4.22 Halaman *Bill of Material* bahan baku

Untuk menambah data *Bill of Material* bahan baku, *user* dapat menekan tombol tambah data BOM. Untuk mengubah data BOM, *user* dapat menekan tombol ubah pada salah satu data BOM. Dalam *form* ini diperlukan data nama bahan baku, anak bahan baku, kuantitas, tingkatan, dan *lead time*. Untuk menyimpannya dapat menekan tombol simpan. Tampilan *form* tambah dan ubah data *Bill of Material* bahan baku dapat dilihat pada gambar 4.23.

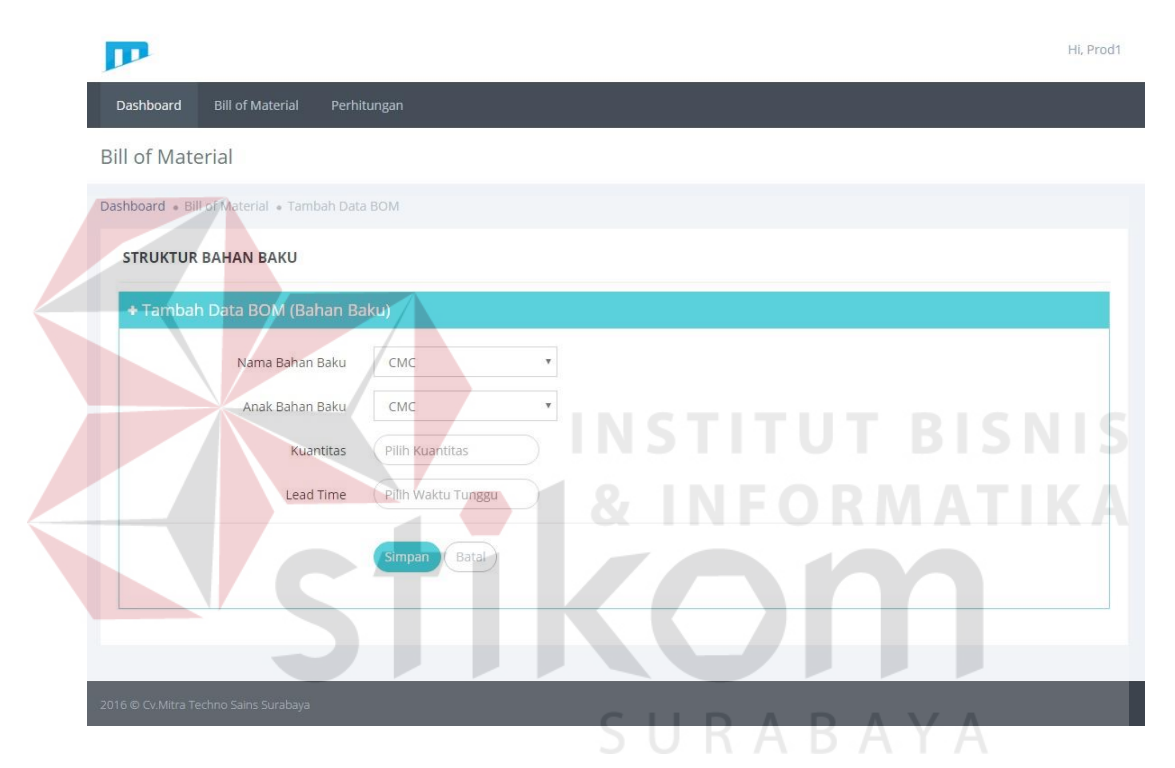

Gambar 4.23 Tampilan *Form* Tambah dan Ubah Data BOM Bahan Baku

### **4.3.9 Halaman** *Master Production Schedule* **(MPS)**

Halaman ini merupakan halaman yang dapat diakses *user* yang memiliki hak akses sebagai koordinator bagian produksi. Dalam halaman ini *user* dapat melakukan penjadwalan produksi. Untuk menjadwalkan produksi, *user* perlu masuk kedalam menu *Master Production Schedule*. Setelah memilih menu *Master Production Schedule* sistem akan menampilkan halaman *Master Production Schedule*. Dalam halaman ini user dapat memilih produk yang ingin ditampilkan *history* penjadwalan produksinya dengan memilih produk dan menekan tombol ganti. Tampilannya berupa kalender yang berisi nomor nota dan jumlah yang ingin diproduksi. Halaman *Master Production Schedule* dapat dilihat pada gambar 4.24.

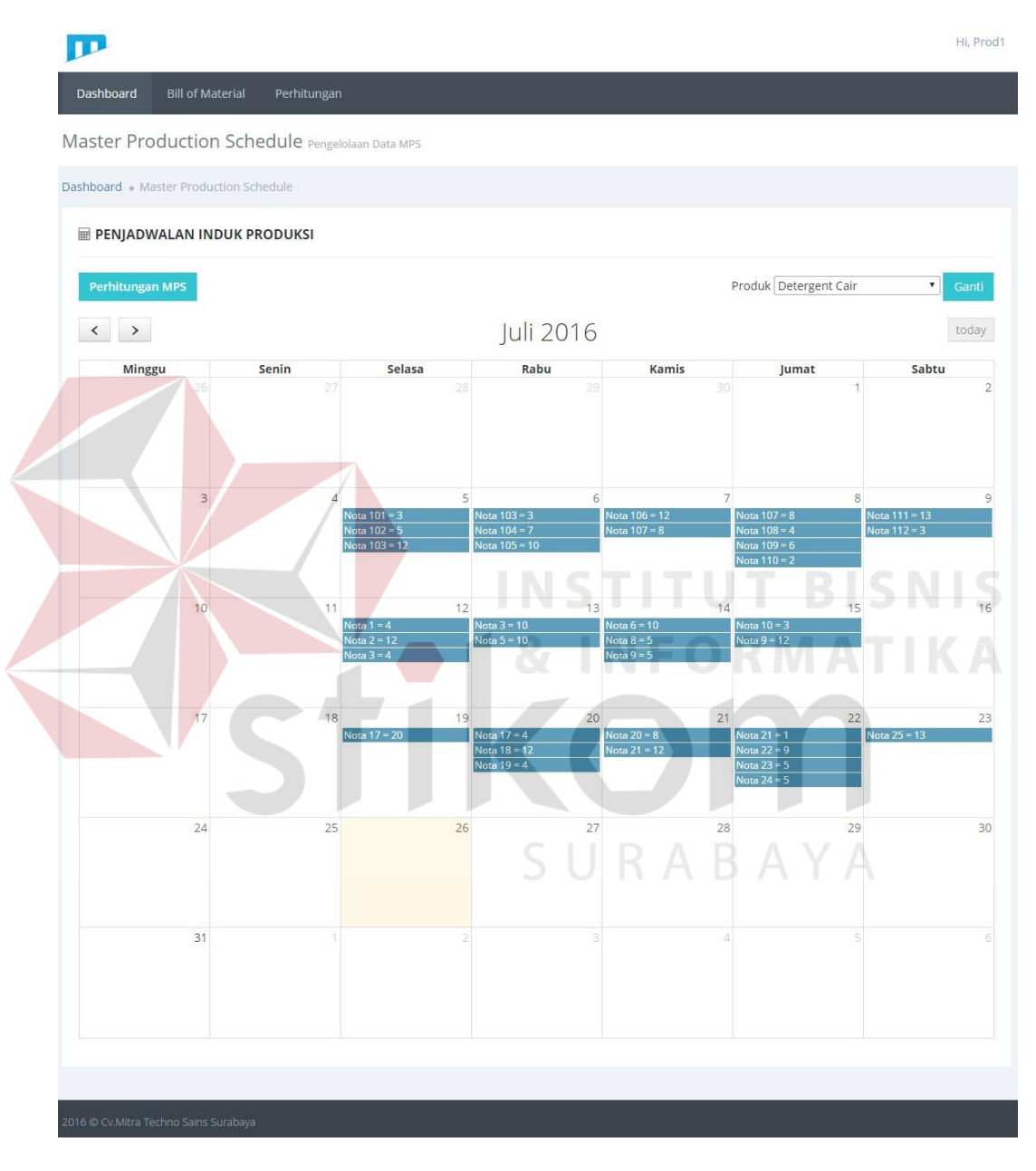

Gambar 4.24 Halaman *Master Production Schedule*

Untuk melihat deskripsi nomor nota dapat menekan nomor nota yang diinginkan. Tampilan deskripsi nomor nota dapat dilihat pada gambar 4.25.

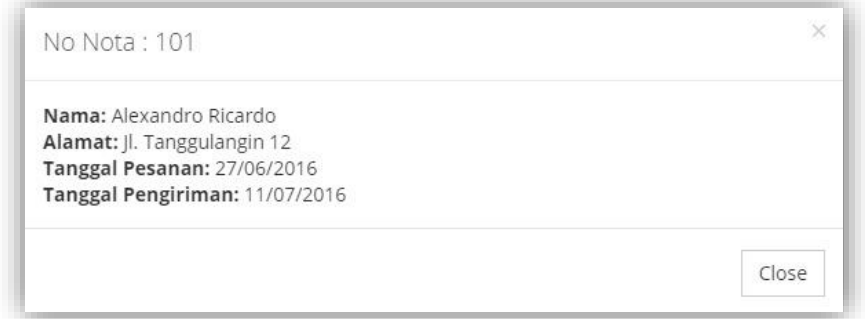

Gambar 4.25 Tampilan Deskripsi Nomor Nota

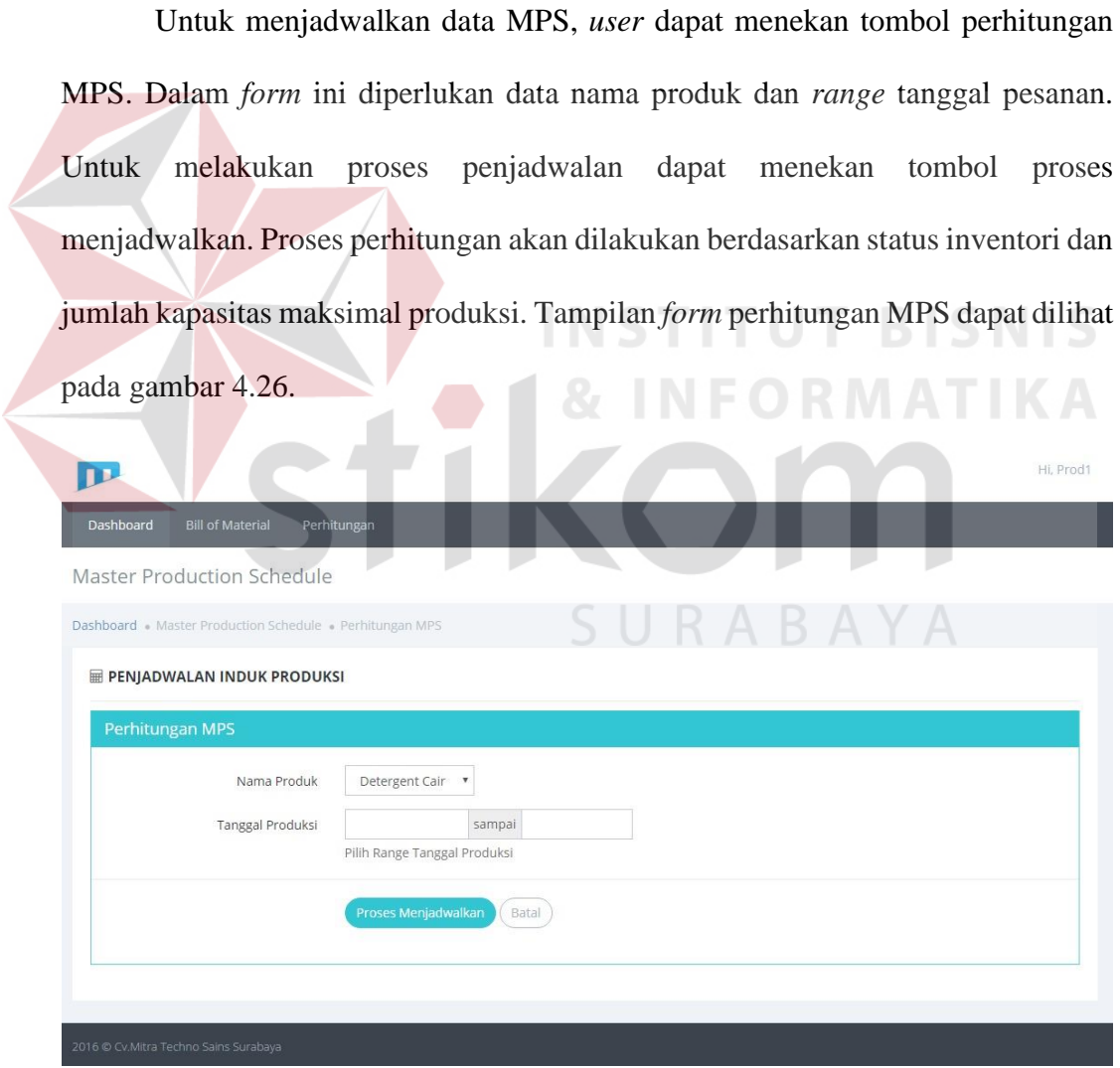

Gambar 4.26 Tampilan *Form* Perhitungan MPS

#### **4.3.10 Halaman** *Material Requirement Planning* **(MRP)**

Halaman ini merupakan halaman yang dapat diakses *user* yang memiliki hak akses sebagai koordinator bagian produksi. Dalam halaman ini *user* dapat melakukan perencanaan kebutuhan bahan baku. Untuk merencanakan kebutuhan bahan baku, *user* perlu masuk kedalam menu *Material Requirement Planning*. Setelah memilih menu *Material Requirement Planning* sistem akan menampilkan halaman *Material Requirement Planning*. Halaman ini akan berupa tampilan form dimana memerlukan data nama produk dan *range* tanggal produksi. Untuk melakukan proses perencanaan kebutuhan bahan baku dapat menekan tombol perhitungan MRP. Halaman *Material Requirement Planning* dapat dilihat pada

gambar 4.27.

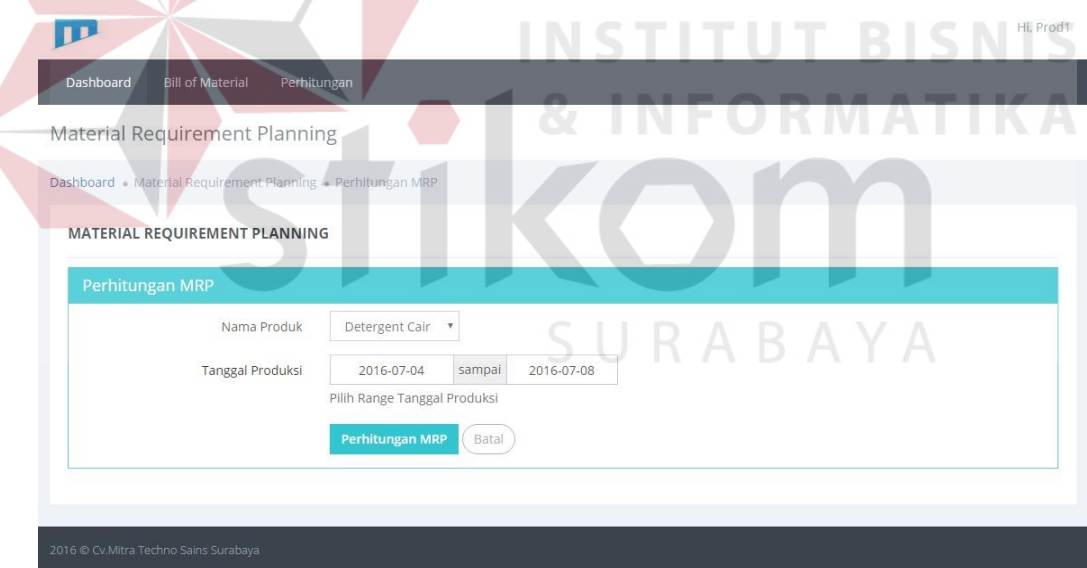

Gambar 4.27 Halaman *Material Requirement Planning*

Setelah dilakukan perencanaan kebutuhan bahan baku akan tampil laporan perencanaan kebutuhan bahan baku atau MRP *Primary Report*. Tampilan perencanaan kebutuhan bahan baku (MRP) dapat dilihat pada gambar 4.28.

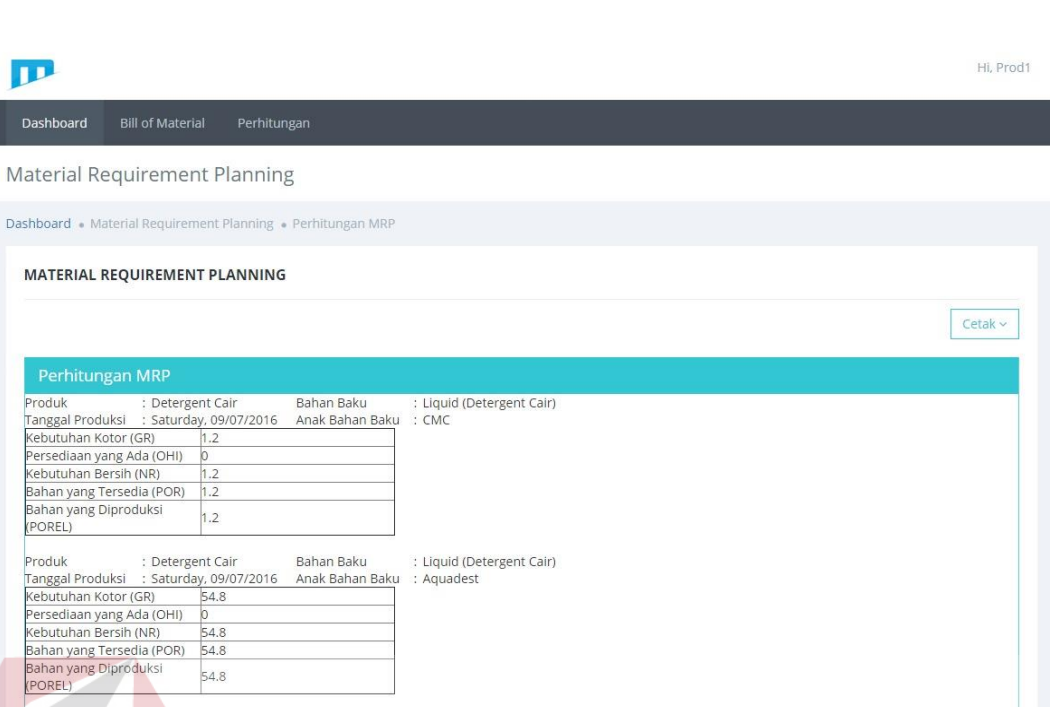

 $\mathbf{p}$ 

(POREL) Produk

Produk : Detergent Cair<br>Tanggal Produksi : Saturday, 09/07/2016<br>Kebutuhan Kotor (GR) 8<br>Persediaan vang Ada (OHI)

Nebutuhan Kotor (GR)<br>Persediaan yang Ada (OHI)<br>Nebutuhan Bersih (NR)<br>Sahan yang Tersedia (POR)<br>Sahan yang Diproduksi<br>POREL)

Dashboard Bill of Ma

Untuk mencetak MRP *Primary Report*, *user* dapat menekan tombol cetak MRP *Primary Report*. Untuk melihat hasil cetak MRP *Primary Report* dapat melihat gambar 4.29. SURABAYA

Gambar 4.28 Tampilan Perencanaan Kebutuhan Bahan Baku

: Liquid (Detergent Cair)<br>: Texapone

Bahan Baku Anak Bahan Baku

Cv. Mitra Techno Sains

### **MATERIAL REQUIREMENT PLANNING**

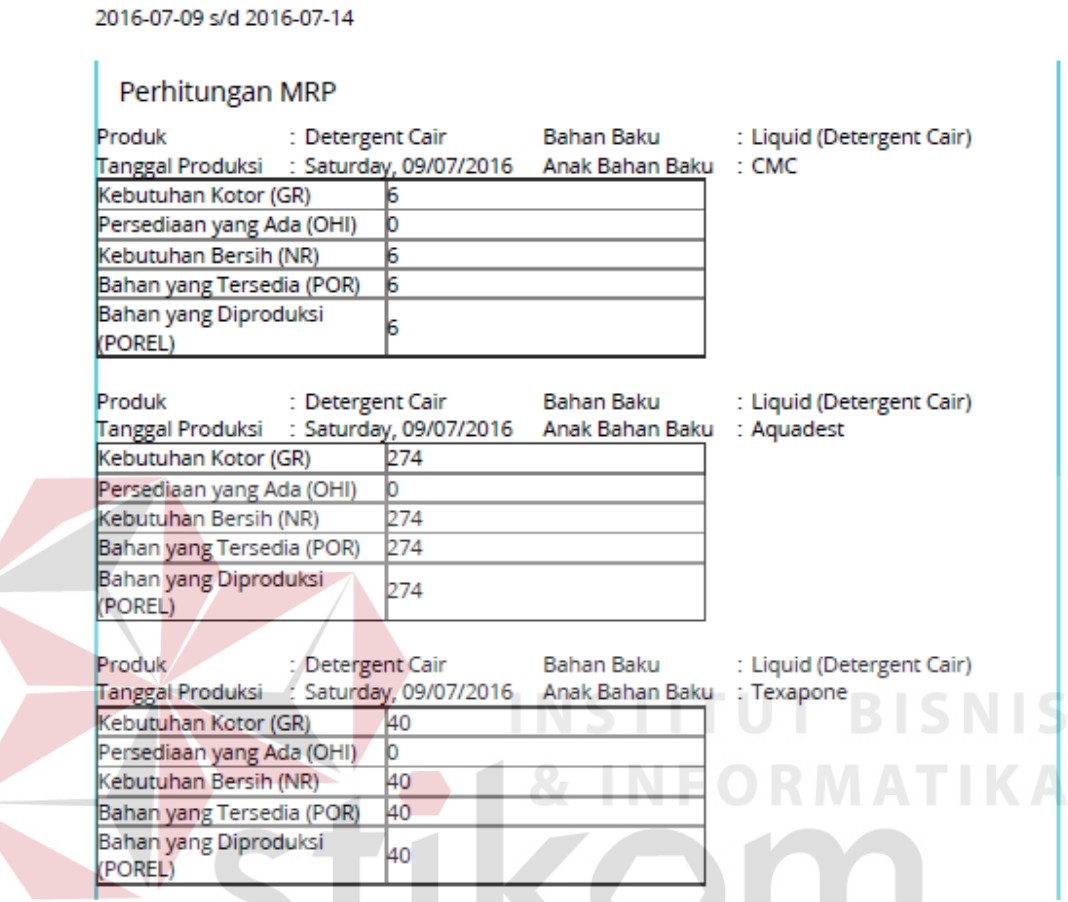

Gambar 4.29 Hasil Cetak MRP *Primary Report*

SURABAYA

Untuk mencetak MRP *Pegging Report*, *user* dapat menekan tombol cetak MRP *Pegging Report*. Untuk melihat hasil cetak MRP *Pegging Report* dapat melihat gambar 4.30.

14/7/2016

#### Cy Mitra Techno Sains

#### **MATERIAL REQUIREMENT PLANNING**

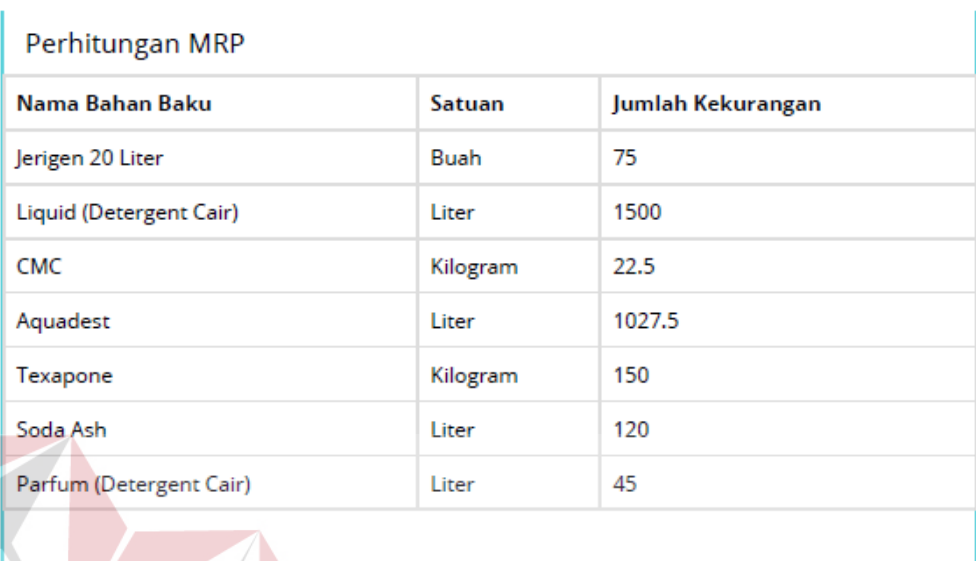

Gambar 4.30 Hasil Cetak MRP *Pegging Report*

**INFORMATIKA** 

### **4.3.11 Halaman Status Inventori**

Halaman ini merupakan halaman yang dapat diakses *user* yang memiliki hak akses sebagai bagian gudang. Dalam halaman ini *user* dapat mengubah jumlah data stok inventori produk dan bahan baku. Halaman ini dibagi menjadi dua yaitu halaman status inventori produk dan halaman status inventori bahan baku. Untuk mengubah jumlah data status inventori produk, *user* perlu masuk kedalam menu status inventori produk. Setelah memilih menu status inventori produk sistem akan menampilkan halaman status inventori produk. Halaman status inventori produk dapat dilihat pada gambar 4.31.

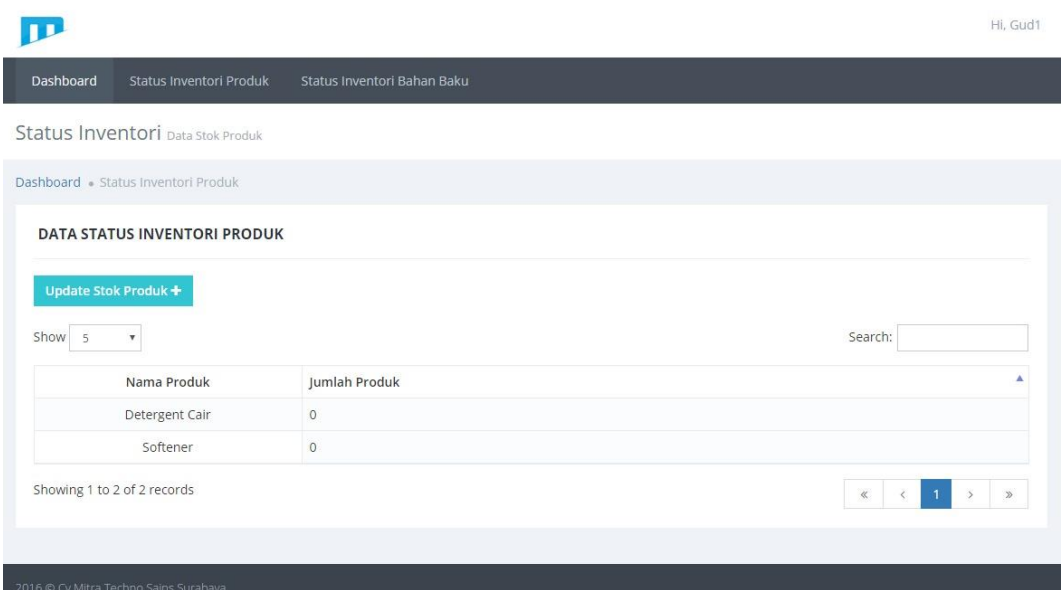

Gambar 4.31 Halaman Status Inventori Produk

Untuk mengubah jumlah stok status inventori produk, *user* dapat menekan tombol *update* stok produk. Dalam *form* ini diperlukan data nama produk dan jumlah produk. Untuk menyimpannya dapat menekan tombol simpan. Tampilan *form* ubah jumlah status inventori produk dapat dilihat pada gambar 4.32.

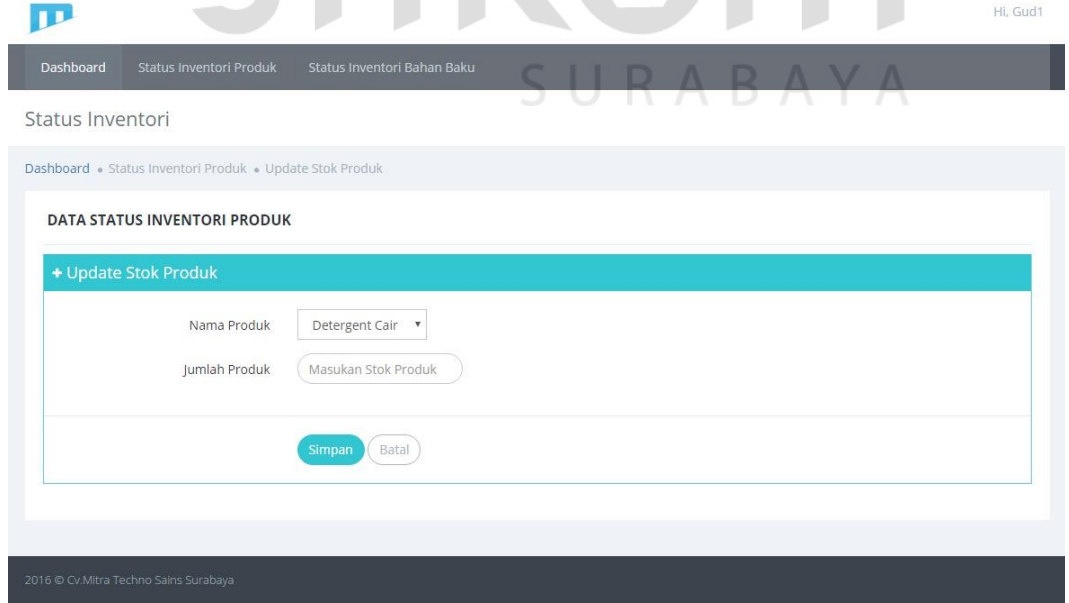

Gambar 4.32 Tampilan *Form* Ubah Jumlah Status Inventori Produk

Untuk mengubah jumlah data inventori bahan baku, *user* perlu masuk kedalam menu stok inventori bahan baku. Setelah memilih menu stok inventori bahan baku sistem akan menampilkan halaman stok inventori bahan baku. Halaman status inventori bahan baku dapat dilihat pada gambar 4.33.

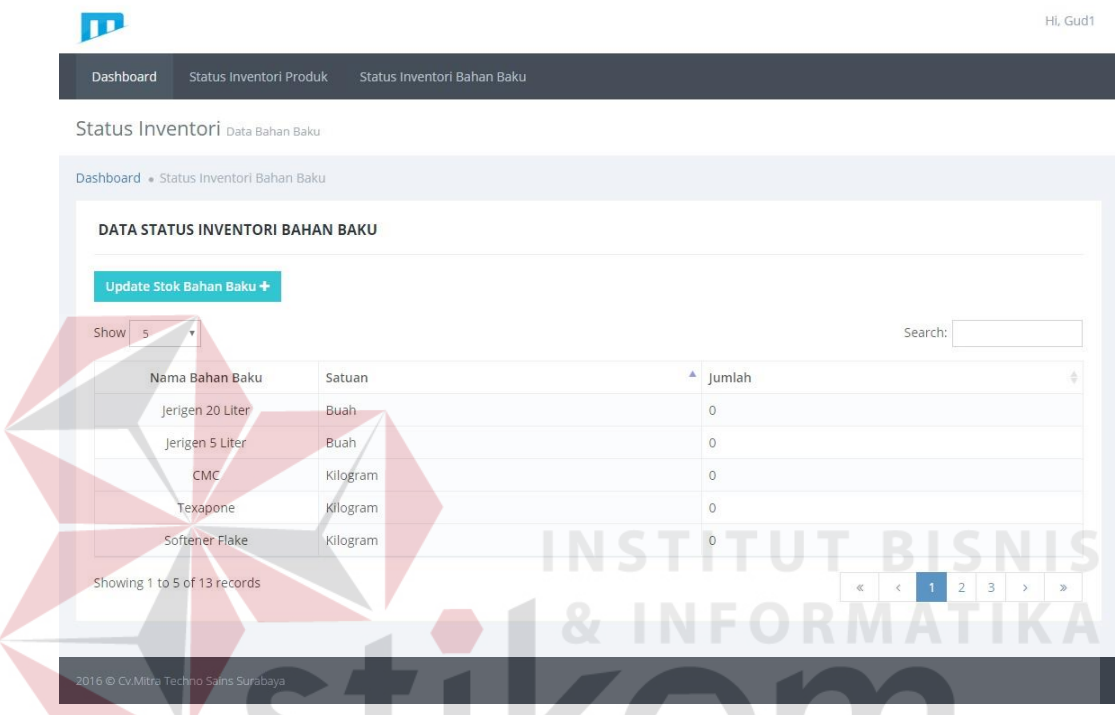

Gambar 4.33 Halaman Status Inventori Bahan Baku

Untuk mengubah jumlah stok status inventori bahan baku, *user* dapat menekan tombol *update* stok bahan baku. Dalam *form* ini diperlukan data nama bahan baku dan jumlah bahan baku. Untuk menyimpannya dapat menekan tombol simpan. Tampilan *form* ubah jumlah status inventori bahan baku dapat dilihat pada gambar 4.34.

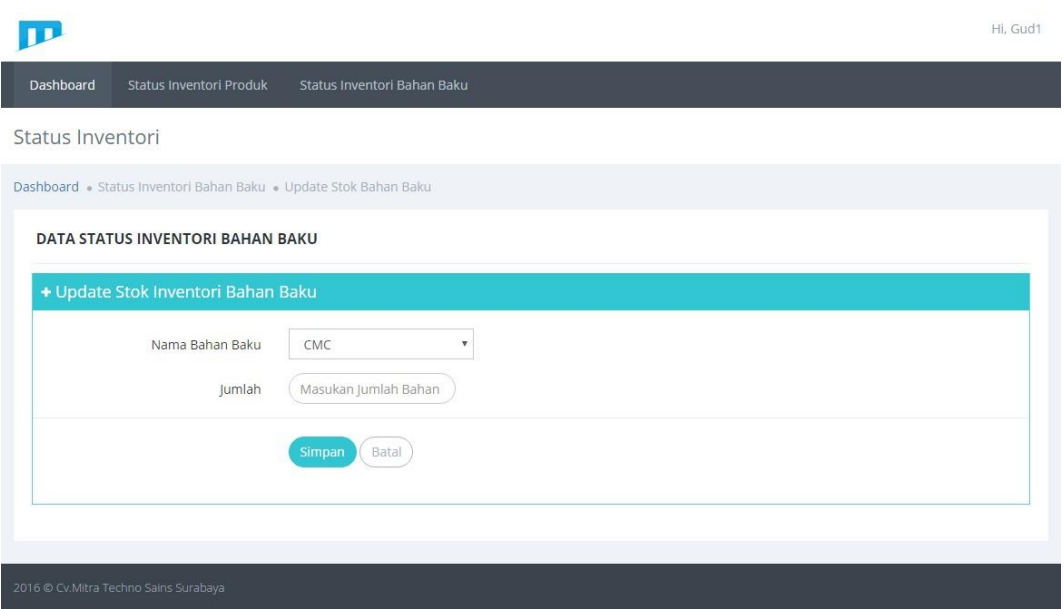

Gambar 4.34 Tampilan *Form* Ubah Jumlah Status Inventori Bahan Baku

### **4.4 Uji Coba dan Evaluasi Sistem**

Tujuan utama dari pelaksanaan uji coba ini adalah untuk melihat program yang dibuat apakah telah sesuai dengan *output* yang diharpkan atau tidak. Uji coba dan evaluasi sistem dilakukan harus sesuai dengan rancangan yang dibuat pada bab sebelumnya dengan menggunakan metode *black box testing*. Uji coba dan evaluasi yang dilakukan terhadap fungsi sistem telah ditulis pada perancangan sistem dalam bab 3.

### **4.4.1 Hasil Uji Coba Halaman** *Login*

Uji coba *login* dilakukan terhadap dua *test case*. *Test case* pertama bertujuan untuk melakukan *login* kedalam sistem dengan *input username* dan *password*. *Test case* kedua bertujuan untuk melakukan *login* dengan *format* yang salah, sistem harus menampilkan pesan kesalahan. Hasil uji coba *login* dapat dilihat pada tabel 4.1.

| <b>Test</b>    | Tujuan              | <b>Input</b>        | Output yang        | <b>Status</b> |
|----------------|---------------------|---------------------|--------------------|---------------|
| Case ID        |                     |                     | diharapkan         |               |
| 1              | Melakukan           | <i>Username</i> dan | Login berhasil dan | <b>Sukses</b> |
|                | login               | Password            | masuk ke halaman   | (Gambar       |
|                |                     |                     | dashboard          | 4.1)          |
| $\overline{2}$ | Melakukan           | <i>Username</i> dan | Muncul pesan       | <b>Sukses</b> |
|                | <i>login</i> dengan | Password            | "Username atau     | (Gambar       |
|                | <i>format</i> yang  |                     | Password Anda      | 4.2)          |
|                | salah               |                     | Salah"             |               |

Tabel 4.1 Hasil Uji Coba *Login*

### **4.4.2 Hasil Uji Coba Data** *User*

Uji coba data *user* dilakukan terhadap tiga *test case*. *Test case* pertama bertujuan untuk menampilkan halaman *master user* dengan memilih menu *master user*. *Test case* kedua bertujuan untuk memasukan data *user* dengan *input* nama *user* dan *password*. *Test case* ketiga bertujuan untuk mengubah data *user* dengan *input* nama *user* dan *password*. Hasil uji coba data *user* dapat dilihat pada tabel 4.2.

| <b>Test</b>    | Tujuan                | <b>Input</b>         | <b>Output</b> yang        | <b>Status</b> |
|----------------|-----------------------|----------------------|---------------------------|---------------|
| <b>Case ID</b> |                       |                      | diharapkan                |               |
| 1              | Menampilkan           | Memilih menu         | Masuk ke halaman          | <b>Sukses</b> |
|                | halaman <i>Master</i> | "Master User"        | Master User               | (Gambar       |
|                | User                  |                      |                           | 4.7)          |
| $\overline{2}$ | Memasukan             | Nama <i>user</i> dan | Data <i>user</i> berhasil | <b>Sukses</b> |
|                | data <i>user</i>      | password             | disimpan dan              | (Gambar       |
|                |                       |                      | ditampilkan pada          | (4.8)         |
|                |                       |                      | tabel <i>user</i>         |               |

Tabel 4.2 Hasil Uji Coba Data User

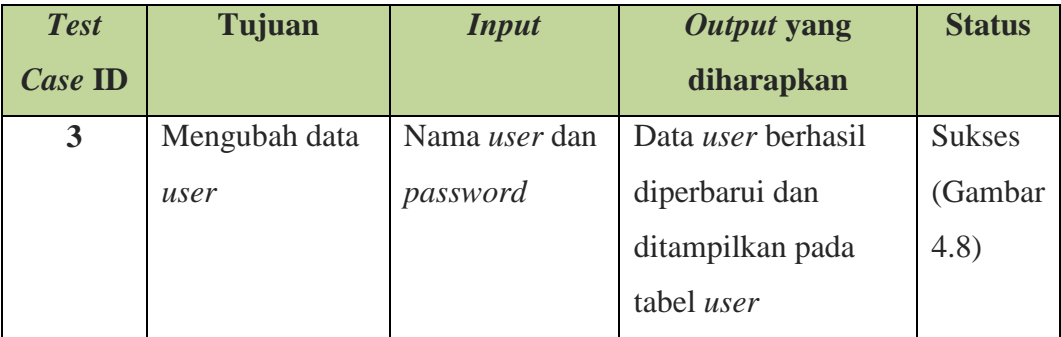

### **4.4.3 Hasil Uji Coba Data Produk**

Uji coba data produk dilakukan terhadap tiga *test case*. *Test case* pertama bertujuan untuk menampilkan halaman *master* produk dengan memilih menu *master* produk. *Test case* kedua bertujuan untuk memasukan data produk dengan *input* nama produk dan harga produk. *Test case* ketiga bertujuan untuk mengubah data produk dengan *input* nama produk dan harga produk. Hasil uji coba data produk dapat dilihat pada tabel 4.3. **INSTITUT BISNIS** 

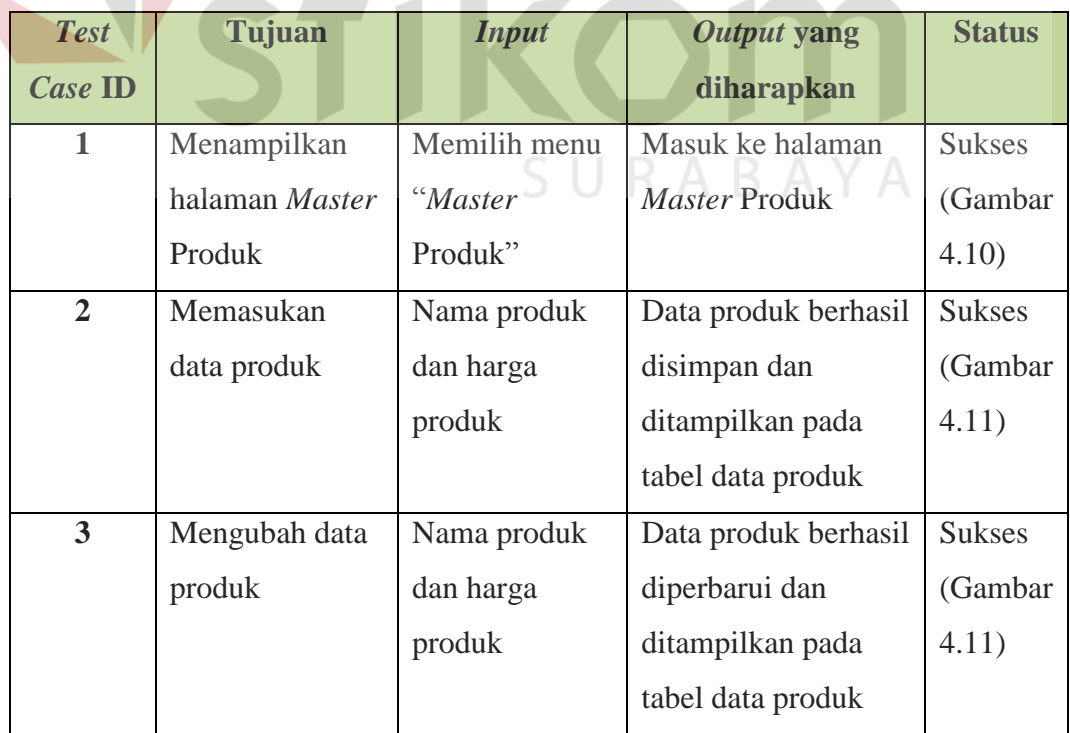

Tabel 4.3 Hasil Uji Coba Data Produk

### **4.4.4 Hasil Uji Coba Data Bahan Baku**

Uji coba data bahan baku dilakukan terhadap tiga *test case*. *Test case* pertama bertujuan untuk menampilkan halaman *master* bahan baku dengan memilih menu *master* bahan baku. *Test case* kedua bertujuan untuk memasukan data bahan baku dengan *input* nama bahan baku dan satuan bahan baku. *Test case* ketiga bertujuan untuk mengubah data bahan baku dengan *input* nama bahan baku dan satuan bahan baku. Hasil uji coba data bahan baku dapat dilihat pada tabel 4.4.

| <b>Test</b>    | Tujuan          | <b>Input</b>  | Output yang         | <b>Status</b> |
|----------------|-----------------|---------------|---------------------|---------------|
| <b>Case ID</b> |                 |               | diharapkan          |               |
| 1              | Menampilkan     | Memilih menu  | Masuk ke halaman    | <b>Sukses</b> |
|                | halaman Master  | "Master Bahan | Master Bahan Baku   | (Gambar       |
|                | Bahan Baku      | Baku"         |                     | $4.12$ )      |
| $\overline{2}$ | Memasukan       | Nama bahan    | Data bahan baku     | <b>Sukses</b> |
|                | data bahan baku | dan satuan    | berhasil disimpan   | (Gambar       |
|                |                 | bahan baku    | dan ditampilkan     | 4.13)         |
|                |                 |               | pada tabel data     |               |
|                |                 |               | bahan baku          |               |
| $\overline{3}$ | Mengubah data   | Nama bahan    | Data bahan baku     | <b>Sukses</b> |
|                | bahan baku      | dan satuan    | berhasil diperbarui | (Gambar       |
|                |                 | bahan baku    | dan ditampilkan     | 4.13)         |
|                |                 |               | pada tabel data     |               |
|                |                 |               | bahan baku          |               |

Tabel 4.4 Hasil Uji Coba Data Bahan Baku

### **4.4.5 Hasil Uji Coba Data Pesanan**

Uji coba data pesanan dilakukan terhadap tiga *test case*. *Test case* pertama bertujuan untuk menampilkan halaman mencatat nota pesanan dengan memilih menu mencatat nota pesanan. *Test case* kedua bertujuan untuk mencatat transaksi pesanan dengan *input* nomor nota, nama pelanggan, alamat pelanggan, nama produk, jumlah pesanan, tanggal pesanan, dan tanggal pengiriman. *Test case* ketiga bertujuan untuk mencetak nota pesanan barang dengan *input* nomor nota. Hasil uji coba data pesanan dapat dilihat pada tabel 4.5.

| <b>Test</b>             | Tujuan               | <b>Input</b>  | <b>Output</b> yang   | <b>Status</b> |
|-------------------------|----------------------|---------------|----------------------|---------------|
| <b>Case ID</b>          |                      |               | diharapkan           |               |
| $\mathbf{1}$            | Menampilkan          | Memilih menu  | Masuk ke halaman     | <b>Sukses</b> |
|                         | halaman              | "Mencatat     | <b>Mencatat Nota</b> | (Gambar       |
|                         | <b>Mencatat Nota</b> | Nota Pesanan" | Pesanan              | 4.14)         |
|                         | Pesanan              |               |                      |               |
| $\overline{2}$          | Mencatat             | Nomor nota,   | Pesan transaksi nota | <b>Sukses</b> |
|                         | transaksi            | nama          | pesanan berhasil     | (Gambar       |
|                         | pesanan              | pelanggan,    | disimpan dan         | 4.15)         |
|                         |                      | alamat        | ditampilkan pada     |               |
|                         |                      | pelanggan,    | tabel data nota      |               |
|                         |                      | nama produk,  | pesanan              |               |
|                         |                      | jumlah        |                      |               |
|                         |                      | pesanan,      |                      |               |
|                         |                      | tanggal       |                      |               |
|                         |                      | pesanan, dan  |                      |               |
|                         |                      | tanggal       |                      |               |
|                         |                      | pengiriman    |                      |               |
| $\overline{\mathbf{3}}$ | Mencetak nota        | No nota       | Tampil nota pesanan  | <b>Sukses</b> |
|                         | pesanan barang       |               | barang dan dapat     | (Gambar       |
|                         |                      |               | dicetak              | 4.17)         |

Tabel 4.5 Hasil Uji Coba Data Pesanan

### **4.4.6 Hasil Uji Coba Data Penjadwalan Produksi**

Uji coba data penjadwalan produksi dilakukan terhadap 12 *test case* yaitu adalah sebagai berikut:

- 1. *Test case* pertama bertujuan untuk menampilkan halaman *Bill of Material* produk dengan memilih menu *Bill of Material* produk.
- 2. *Test case* kedua bertujuan untuk memasukan data *Bill of Material* produk dengan *input* nama produk, nama bahan baku, kuantitas, dan *lead time*.
- 3. *Test case* ketiga bertujuan untuk mengubah data *Bill of Material* produk dengan *input* nama produk, nama bahan baku, kuantitas, dan *lead time*.
- 4. *Test case* keempat bertujuan untuk menampilkan halaman *Bill of Material* bahan baku dengan memilih menu *Bill of Material* bahan baku.
- 5. *Test case* kelima bertujuan untuk memasukan data *Bill of Material* bahan baku dengan *input* nama produk, nama bahan baku, kuantitas, tingkatan, dan *lead time.*
- 6. *Test case* keenam bertujuan untuk mengubah data *Bill of Material* bahan baku dengan *input* nama produk, nama bahan baku, kuantitas, tingkatan, dan *lead time.*
- 7. *Test case* ketujuh bertujuan untuk menampilkan halaman penjadwalan produksi (MPS) dengan memilih menu *Master Production Schedule*.
- 8. *Test case* kedelapan bertujuan untuk merencanakan data penjadwalan produksi (MPS) dengan *input* nama produk dan *range* tanggal pesanan.
- 9. *Test case* kesembilan bertujuan untuk menampilkan halaman penjadwalan bahan baku (MRP) dengan memilih menu *Material Requirement Planning.*
- 10. *Test case* kesepuluh bertujuan untuk menghitung data penjadwalan bahan baku (MRP) dengan *input* nama produk dan *range* tanggal produksi.
- 11. *Test case* kesebelas bertujuan untuk menampilkan MRP *Primary Report* dengan memilih tombol cetak MRP *Primary Report*.

12. *Test case* keduabelas bertujuan untuk menampilkan MRP *Pegging Report* dengan memilih tombol cetak MRP *Pegging Report*.

Hasil uji coba data penjadwalan produksi dapat dilihat pada tabel 4.6.

| <b>Test</b>             | Tujuan                  | <b>Input</b>     | Output yang             | <b>Status</b> |
|-------------------------|-------------------------|------------------|-------------------------|---------------|
| <b>Case ID</b>          |                         |                  | diharapkan              |               |
| 1                       | Menampilkan             | Memilih menu     | Masuk ke halaman        | <b>Sukses</b> |
|                         | halaman Bill of         | "Bill of         | <b>Bill of Material</b> | (Gambar       |
|                         | <b>Material Produk</b>  | <b>Material</b>  | Produk                  | 4.18)         |
|                         |                         | Produk"          |                         |               |
| $\overline{2}$          | Memasukan               | Nama produk,     | Data struktur produk    | <b>Sukses</b> |
|                         | data Bill of            | nama bahan       | berhasil disimpan       | (Gambar       |
|                         | <b>Material Produk</b>  | baku, kuantitas, | dan ditampilkan         | 4.19)         |
|                         |                         | lead time        | pada tabel data BoM     |               |
| 3                       | Mengubah data           | Nama produk,     | Data struktur produk    | <b>Sukses</b> |
|                         | <b>Bill of Material</b> | nama bahan       | berhasil diperbarui     | (Gambar       |
|                         | Produk                  | baku, kuantitas, | dan ditampilkan         | 4.19)         |
|                         |                         | lead time        | pada tabel data BoM     |               |
| $\overline{\mathbf{4}}$ | Menampilkan             | Memilih menu     | Masuk ke halaman        | <b>Sukses</b> |
|                         | halaman Bill of         | "Bill of         | <b>Bill of Material</b> | (Gambar       |
|                         | Material Bahan          | Material Bahan   | <b>Bahan Baku</b>       | 4.22)         |
|                         | <b>Baku</b>             | Baku"            |                         |               |
| 5                       | Memasukan               | Nama bahan       | Data struktur produk    | Sukses        |
|                         | data Bill of            | baku, anak       | berhasil disimpan       | (Gambar       |
|                         | Material Bahan          | bahan baku,      | dan ditampilkan         | 4.23)         |
|                         | <b>Baku</b>             | kuantitas,       | pada tabel data BoM     |               |
|                         |                         | tingkatan, lead  |                         |               |
|                         |                         | time             |                         |               |

Tabel 4.6 Hasil Uji Coba Data Penjadwalan Produksi

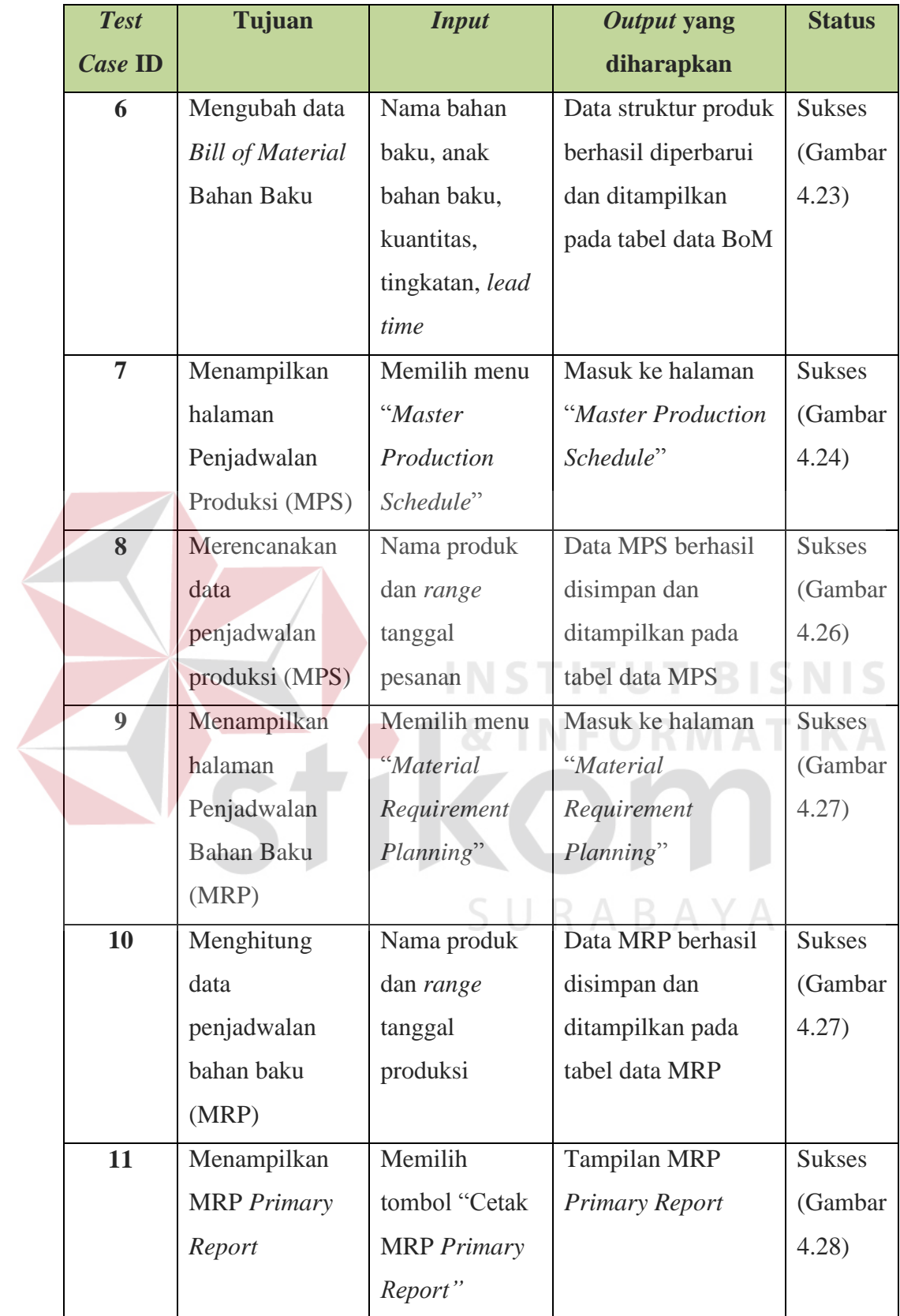

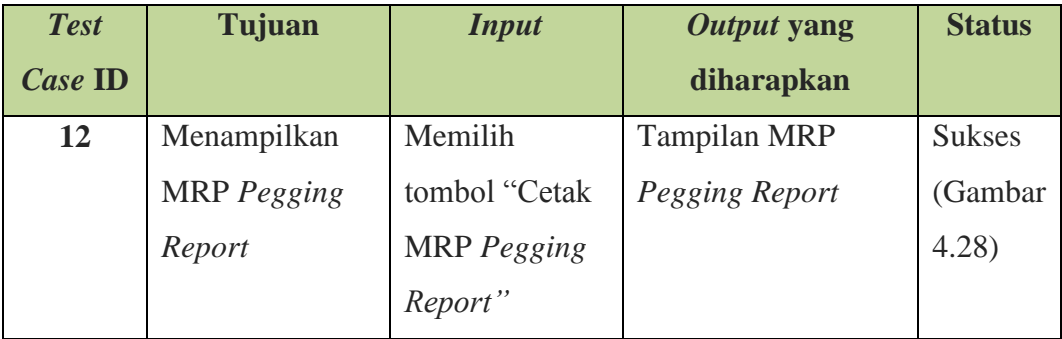

### **4.4.7 Hasil Uji Coba Data Status Inventori**

Uji coba data status inventori dilakukan terhadap empat *test case*. *Test case* pertama bertujuan untuk menampilkan halaman mencatat status inventori produk dengan memilih menu status inventori produk. *Test case* kedua bertujuan untuk mencatat status inventori produk dengan *input* nama produk dan jumlah produk. *Test case* ketiga bertujuan untuk menampilkan halaman status inventori bahan baku dengan memilih menu status inventori bahan baku. *Test case* keempat bertujuan untuk mencatat status inventori bahan baku dengan *input* nama bahan baku dan jumlah bahan baku. Hasil uji coba data status inventori dapat dilihat pada tabel 4.7.

| <b>Test</b>    | <b>Tujuan</b>          | <b>Input</b> | Output yang            | <b>Status</b> |
|----------------|------------------------|--------------|------------------------|---------------|
| <b>Case ID</b> |                        |              | diharapkan             |               |
| 1              | Menampilkan            | Memilih menu | Masuk ke halaman       | <b>Sukses</b> |
|                | halaman                | "Status      | <b>Mencatat Status</b> | (Gambar       |
|                | <b>Mencatat Status</b> | Inventori    | Inventori Produk       | 4.31)         |
|                | Inventori              | Produk"      |                        |               |
|                | Produk                 |              |                        |               |
| $\overline{2}$ | Mencatat status        | Nama produk  | Pesan data status      | <b>Sukses</b> |
|                | inventori              | dan jumlah   | inventori berhasil     | (Gambar       |
|                | Produk                 | produk       | disimpan dan           | 4.32)         |

Tabel 4.7 Hasil Uji Coba Data Status Inventori

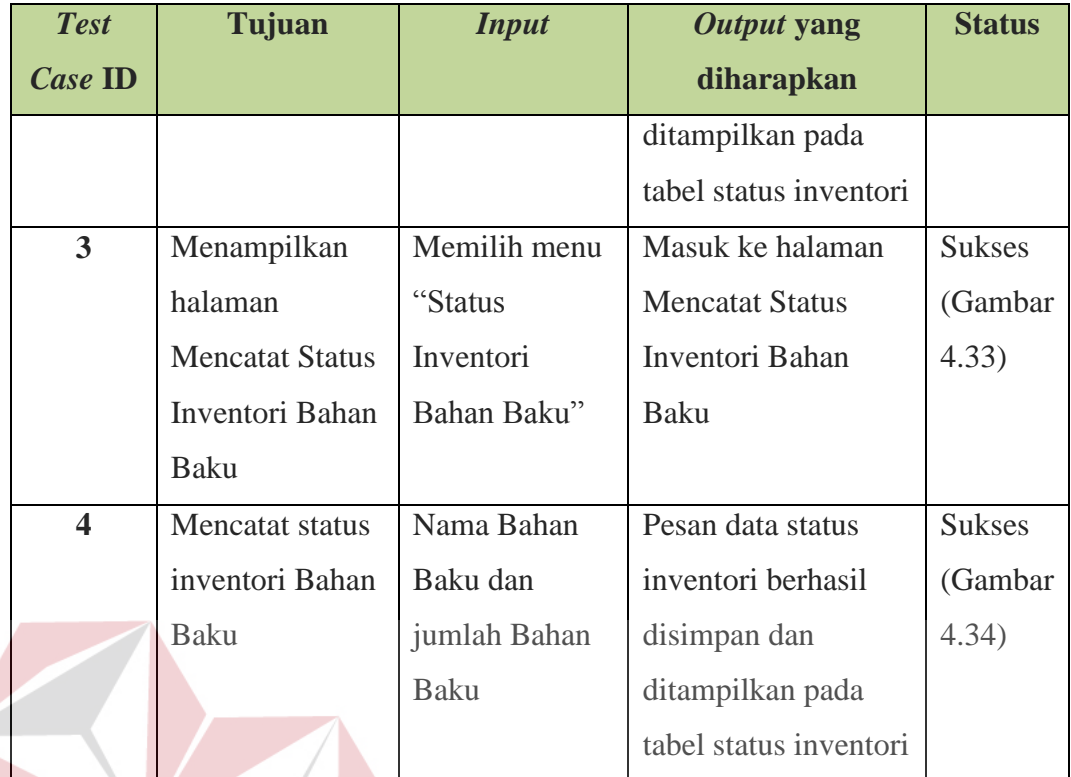

### **4.4.8 Evaluasi Kesesuaian Hasil Akhir Sistem**

Rancang bangun aplikasi perencanaan produksi kebutuhan bahan baku dengan metode *Material Requirement Planning* (MRP) berbasis web pada CV. Mitra Techno Sains Surabaya yang telah dibangun harus memenuhi kebutuhankebutuhan yang ada di latar belakang masalah dan harus mengatasi permasalahan pada sistem sebelumnya. Oleh karena itu evaluasi kesesuaian hasil akhir sistem dibuat untuk memastikan kebutuhan yang dibutuhkan telah terpenuhi oleh sistem yang telah dirancang dan dibangun. Hasil evaluasi kebutuhan sistem dapat dilihat pada tabel 4.8.

| N <sub>0</sub> | <b>Kebutuhan</b> | <b>Hasil</b>                | <b>Bukti</b>        |  |  |
|----------------|------------------|-----------------------------|---------------------|--|--|
| 1              | Sistem dapat     | <b>Sukses.</b> Sistem dapat | Gambar 4.14, Gambar |  |  |
|                | mencatat         | mencatat transaksi nota     | 4.15, dan Gambar    |  |  |
|                | transaksi nota   | pesanan                     | 4.17                |  |  |
|                | pesanan          |                             |                     |  |  |
| $\mathbf{2}$   | Sistem dapat     | <b>Sukses.</b> Sistem dapat | Gambar 4.18, Gambar |  |  |
|                | merencanakan     | melakukan proses            | 4.19, Gambar 4.22,  |  |  |
|                | dan              | pengolahan struktur produk  | Gambar 4.23, Gambar |  |  |
|                | menjadwalkan     | dan bahan baku (BoM),       | 4.24, Gambar 4.26,  |  |  |
|                | kebutuhan bahan  | dapat mengolah stok         | Gambar 4.27, Gambar |  |  |
|                | baku             | inventori produk dan bahan  | 4.28, Gambar 4.31,  |  |  |
|                |                  | baku, dapat melakukan       | Gambar 4.32, Gambar |  |  |
|                |                  | perencanaan penjadwalan     | 4.33, dan Gambar    |  |  |
|                |                  | produksi dan kebutuhan      | 4.34.               |  |  |
|                |                  | bahan baku                  |                     |  |  |

Tabel 4.8 Hasil Evaluasi Kebutuhan Sistem

Selain evaluasi kebutuhan sistem, dibutuhkan juga evaluasi perhitungan dengan aplikasi dengan evaluasi perhitungan manual tanpa aplikasi. Evaluasi ini dibutuhkan untuk menguji ketepatan aplikasi.

SURABAYA

# **a. Perhitungan Dengan Aplikasi**

Rancang bangun aplikasi perencanaan produksi kebutuhan bahan baku dengan menggunakan metode *Material Requirement Planning* (MRP) dirancang dan dibangun sesuai dengan periode mingguan dari data pesanan pelanggan. Data pesanan tersebut kemudian direncanakan dan dijadwalkan produksinya dengan *Master Production Schedule* (MPS), selanjutnya dihitung menggunakan metode MRP dengan teknik *Lot*-*For*-*Lot*.

Berdasarkan perhitungan dengan aplikasi, hasil perencanaan dan penjadwalan (MPS) produk *detergent cair* dalam periode waktu satu minggu dari tanggal 4 juli 2016 sampai 8 juli 2016 dapat dilihat pada gambar 4.35.

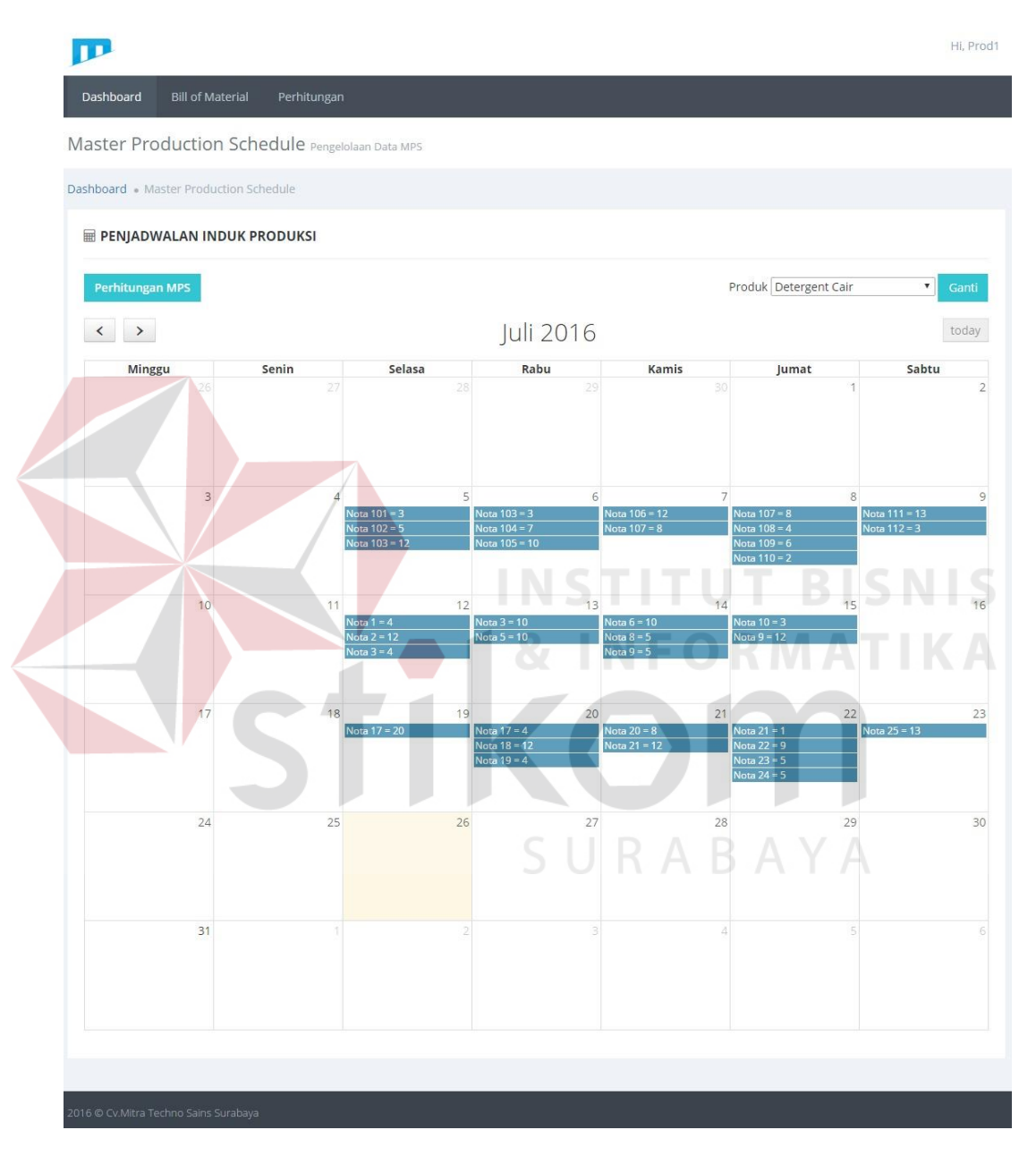

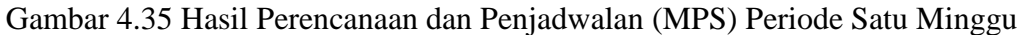

Setelah dihitung perencanaan dan penjadwalan produksi, kemudian dihitung perencanaan dan penjadwalan untuk kebutuhan bahan baku produksi

(MRP) yang *outputnya* berupa MRP *Primary Report* yang dapat dilihat pada lampiran 1.

Sedangkan untuk mengetahui jumlah kekurangan bahan baku untuk produksi dapat melihat MRP *Pegging Report*. MRP *Pegging Report* dapat dilihat pada gambar 4.36.

14/7/2016

#### Cv. Mitra Techno Sains

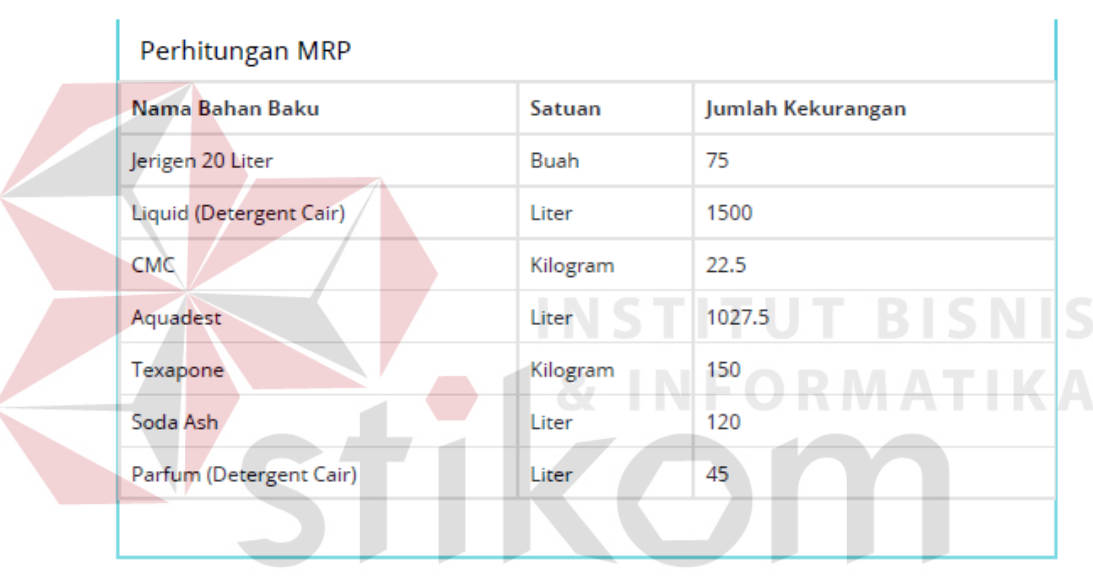

#### MATERIAL REQUIREMENT PLANNING

Gambar 4.36 MRP *Pegging Report* 

### **b. Perhitungan Manual Tanpa Aplikasi**

Sebelum melakukan perhitungan dan penjadwalan kebutuhan bahan baku (MRP) dibutuhkan perencanaan dan penjadwalan produksi (MPS) terlebih dahulu, dimana MPS merupakan masukan utama dari MRP. Dalam perencanaan MPS dibutuhkan data stok produk dan data pesanan yang akan direkapitulasi dalam waktu 5 hari (hari senin sampai hari jumat) untuk dijadwalkan waktu produksi sesuai dengan kapasitas maksimal produksi perhari yaitu 20 jerigen untuk *detergent* cair dan 15 jerigen untuk *softener*. Contoh perencanaan dan penjadwalan produksi *detergent* cair dengan stok produk 0 dapat dilihat pada tabel 4.9.

| <b>Detergent</b><br>Cair | Range Pesanan: 2016-07-04 s/d | Stok produk: 0 |        |         |           |           |           |
|--------------------------|-------------------------------|----------------|--------|---------|-----------|-----------|-----------|
| <b>Tanggal</b>           | 7<br>5<br>4<br>O              |                |        |         | 8         | 9         | <b>10</b> |
|                          |                               |                |        |         |           |           |           |
| <b>Tanggal</b>           | <b>11</b>                     | <b>12</b>      | 13     | 14      | <b>15</b> | <b>16</b> | 17        |
|                          |                               | $1 = 4$        | $3=10$ | $6=10$  | $9=12$    |           |           |
|                          |                               | $2=12$         | $5=10$ | $8 = 5$ | $10=3$    |           |           |
|                          |                               | $3 = 4$        |        | $9=5$   |           |           |           |

Tabel 4.9 Perencanaan dan Penjadwalan *Detergent* Cair

Dalam perencanaan dan penjadwalan kebutuhan bahan baku (MRP) terdapat perhitungan 5 komponen penting. Perhitungan ini akan diturunkan dari produk kepada bahan baku sesuai dengan komposisi struktur produk yang telah ditentukan. Contoh perhitungannya adalah sebagai berikut:

a) Kebutuhan Kotor atau *Gross Requirement* (GR)

GR merupakan masukan awal yang berasal dari pesanan pelanggan. Periode yang ditetapkan merupakan kemampuan minimal perusahaan untuk dapat menyelesaikan pesanan. Contoh perhitungan dapat dilihat pada tabel 4.10 terdapat produksi 20 jerigen detergent cair, nilai produksi ini didapat dari perencanaan dan penjadwalan produksi (MPS) sebelumnya. Dimana waktu produksinya akan dimulai 4 hari setelah rekapitulasi.

Tabel 4.10 Contoh Perhitungan Kebutuhan Kotor atau GR

| <b>Liquid Detergent Cair (Quantity: 20)</b>        |  |  |  |  |  |  |  |  |  |
|----------------------------------------------------|--|--|--|--|--|--|--|--|--|
| <b>Tanggal</b>                                     |  |  |  |  |  |  |  |  |  |
| 400<br>300<br>400<br>400<br><b>Kebutuhan Kotor</b> |  |  |  |  |  |  |  |  |  |

b) Persediaan yang Ada atau *On Hand Inventory* (OHI)

Setelah akumulasi produksi pada kolom kebutuhan kotor atau GR ditentukan, selanjutnya dilakukan pengecekan jumlah stok bahan baku di gudang. Contoh perhitungan dapat dilihat pada tabel 4.11.

Tabel 4.11 Contoh Perhitungan Persediaan yang Ada atau OHI

| <b>Liquid Detergent Cair (Quantity: 20)</b> |  |     |     |     |     |  |  |  |  |
|---------------------------------------------|--|-----|-----|-----|-----|--|--|--|--|
| 15<br><b>Tanggal</b><br>16                  |  |     |     |     |     |  |  |  |  |
| <b>Kebutuhan Kotor</b>                      |  | 400 | 400 | 400 | 300 |  |  |  |  |
| Persediaan yang Ada                         |  |     |     |     |     |  |  |  |  |

c) Kebutuhan Bersih atau *Net Requirement* (NR)

NR merupakan hasil dari perhitungan yang didapatkan dari GR dan OHI. Jika jumlah bahan baku cukup dan masih bisa memenuhi kebutuhan produksi maka nilai NR adalah 0, jika mengalami kekuarangan stok maka NR dapat dihitung dari GR dikurangi OHI. Contoh perhitungan dapat dilihat pada tabel 4.12.

Tabel 4.12 Contoh Perhitungan Kebutuhan Bersih atau NR

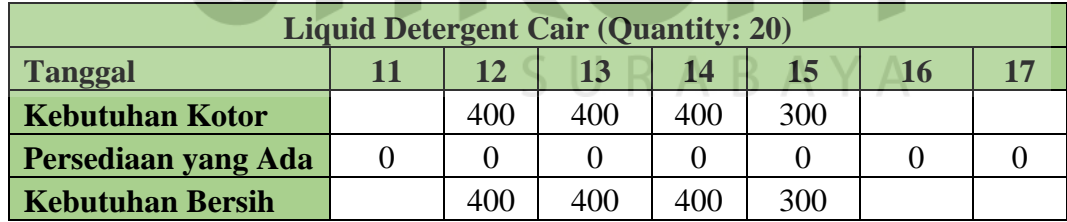

d) Bahan yang Harus Tersedia atau *Planned Order Receipt* (POR)

POR merupakan hasil dari perhitungan yang didapat dari NR, nilai POR dapat memiliki nilai yang sama dengan nilai NR tetapi memiliki fungsi yang berbeda. POR memiliki fungsi untuk menentukan waktu bahan baku yang harus dipenuhi pada saat tertentu. Contoh perhitungan dapat dilihat pada tabel 4.13.

| <b>Liquid Detergent Cair (Quantity: 20)</b>        |  |     |     |     |     |  |  |  |  |  |
|----------------------------------------------------|--|-----|-----|-----|-----|--|--|--|--|--|
| 14<br>11<br>15<br><b>Tanggal</b><br>13<br>16<br>12 |  |     |     |     |     |  |  |  |  |  |
| <b>Kebutuhan Kotor</b>                             |  | 400 | 400 | 400 | 300 |  |  |  |  |  |
| Persediaan yang Ada                                |  |     |     |     |     |  |  |  |  |  |
| <b>Kebutuhan Bersih</b>                            |  | 400 | 400 | 400 | 300 |  |  |  |  |  |
| <b>Bahan Tersedia</b>                              |  | 400 | 400 | 400 | 300 |  |  |  |  |  |

Tabel 4.13 Contoh Perhitungan Bahan yang Harus Tersedia atau POR

e) Bahan yang Diproduksi atau *Planned Order Release* (POREL)

POREL merupakan hasil dari perhitungan yang didapat dari NR. POR dan POREL memiliki perbedaan *lead time*/ waktu tunggu. POREL menentukan waktu tunggu yang bertujuan untuk menentukan kemampuan bahan baku untuk diproduksi atau dipesan. Contoh perhitungan dapat dilihat pada tabel 4.14.

Tabel 4.14 Contoh Perhitungan Bahan yang Diproduksi atau POREL

| <b>Liquid Detergent Cair (Quantity: 20)</b> |     |     |          |     |     |    |  |  |  |
|---------------------------------------------|-----|-----|----------|-----|-----|----|--|--|--|
| <b>Tanggal</b>                              | 11  | 12  | 13       | 14  | 15  | 16 |  |  |  |
| <b>Kebutuhan Kotor</b>                      |     | 400 | 400      | 400 | 300 |    |  |  |  |
| Persediaan yang Ada                         |     |     | $\theta$ |     |     |    |  |  |  |
| <b>Kebutuhan Bersih</b>                     |     | 400 | 400      | 400 | 300 |    |  |  |  |
| <b>Bahan Tersedia</b>                       |     | 400 | 400      | 400 | 300 |    |  |  |  |
| <b>Bahan yang Diproduksi</b>                | 400 | 400 | 400      | 300 |     |    |  |  |  |

Untuk contoh perhitungan tabel MRP secara keseluruhan dapat dilihat pada tabel

4.15.

| <b>Jerigen 20 Liter (Quantity: 1)</b> |  |   |    |    |    |   |    |  |  |
|---------------------------------------|--|---|----|----|----|---|----|--|--|
| <b>Tanggal</b>                        |  | 5 | O  | 7  | 8  | 9 | 10 |  |  |
| <b>Kebutuhan Kotor</b>                |  |   |    |    |    |   |    |  |  |
| Persediaan yang Ada                   |  |   |    |    |    |   |    |  |  |
| <b>Kebutuhan Bersih</b>               |  |   |    |    |    |   |    |  |  |
| <b>Bahan Tersedia</b>                 |  |   |    |    |    |   |    |  |  |
| <b>Bahan yang Diproduksi</b>          |  |   |    |    |    |   |    |  |  |
| <b>Tanggal</b>                        |  |   | 13 | 14 | 15 |   |    |  |  |

Tabel 4.15 Contoh Perhitungan Tabel MRP

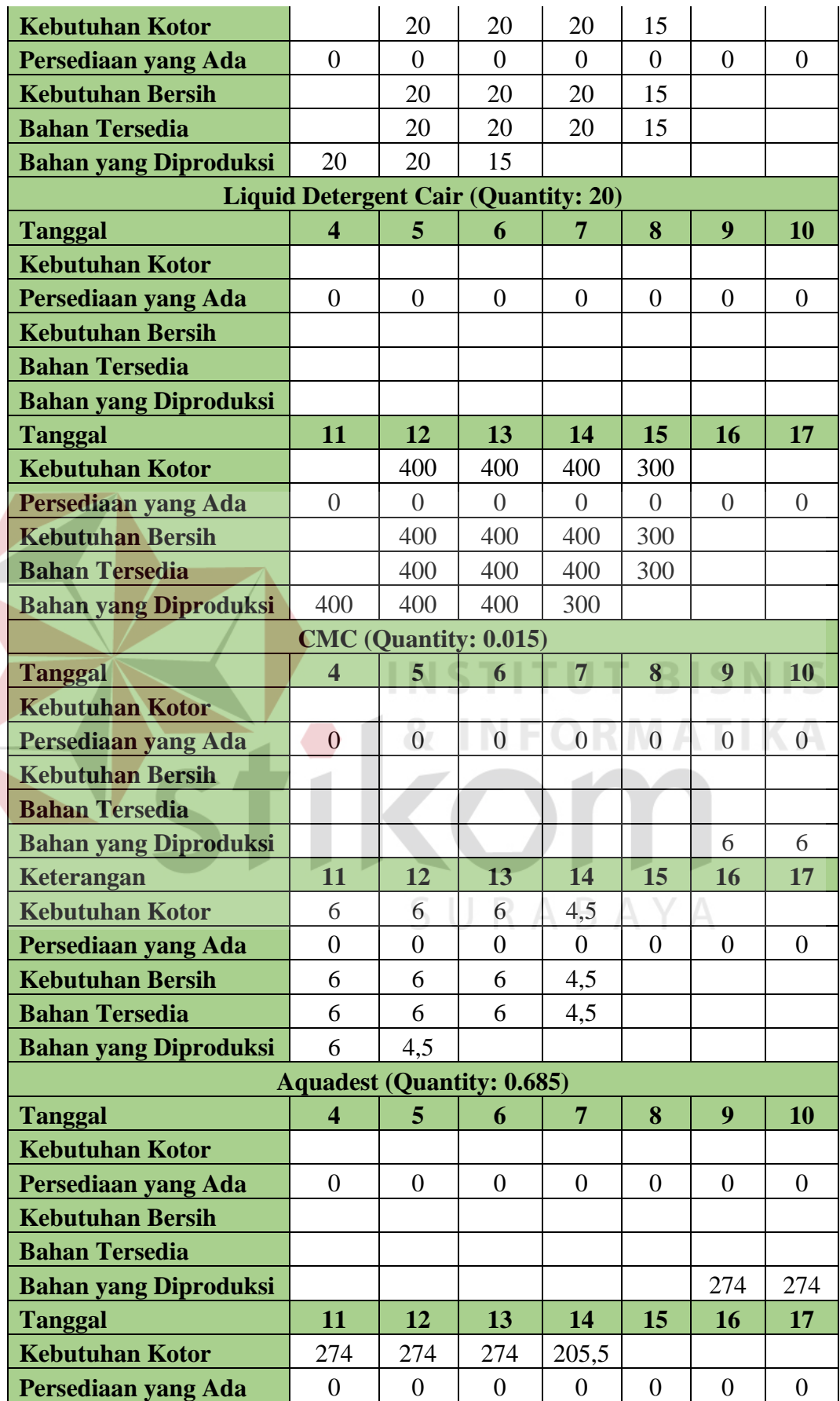

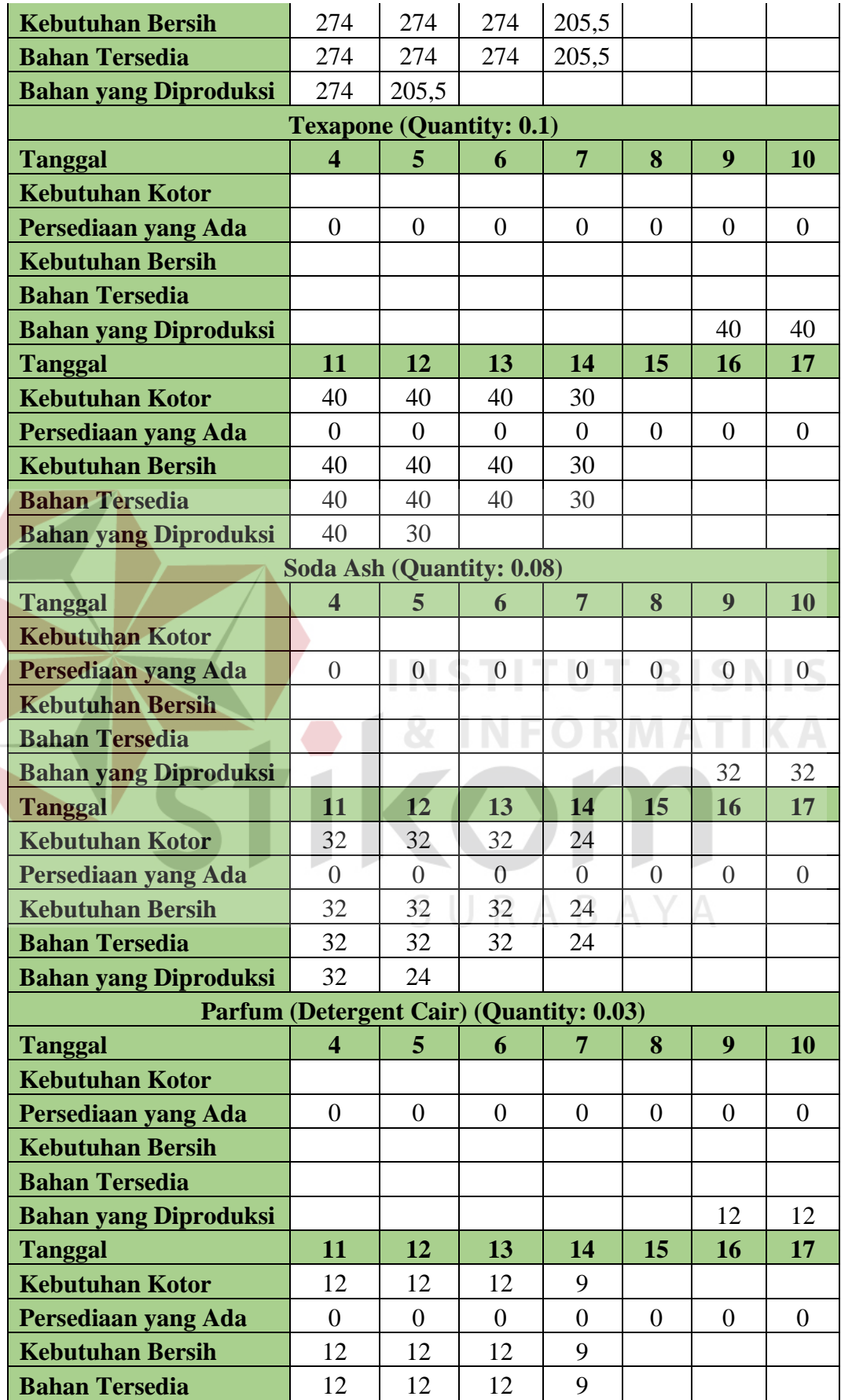

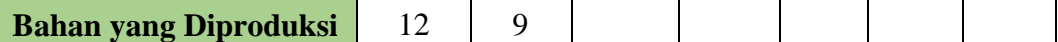

## **c. Perbandingan Hasil Evaluasi**

Setelah melakukan tahap uji coba aplikasi dan perhitungan manual tanpa aplikasi, dapat diketahui bahwa tidak ada perbedaan hasil antara aplikasi dan perhitungan manual tanpa aplikasi.

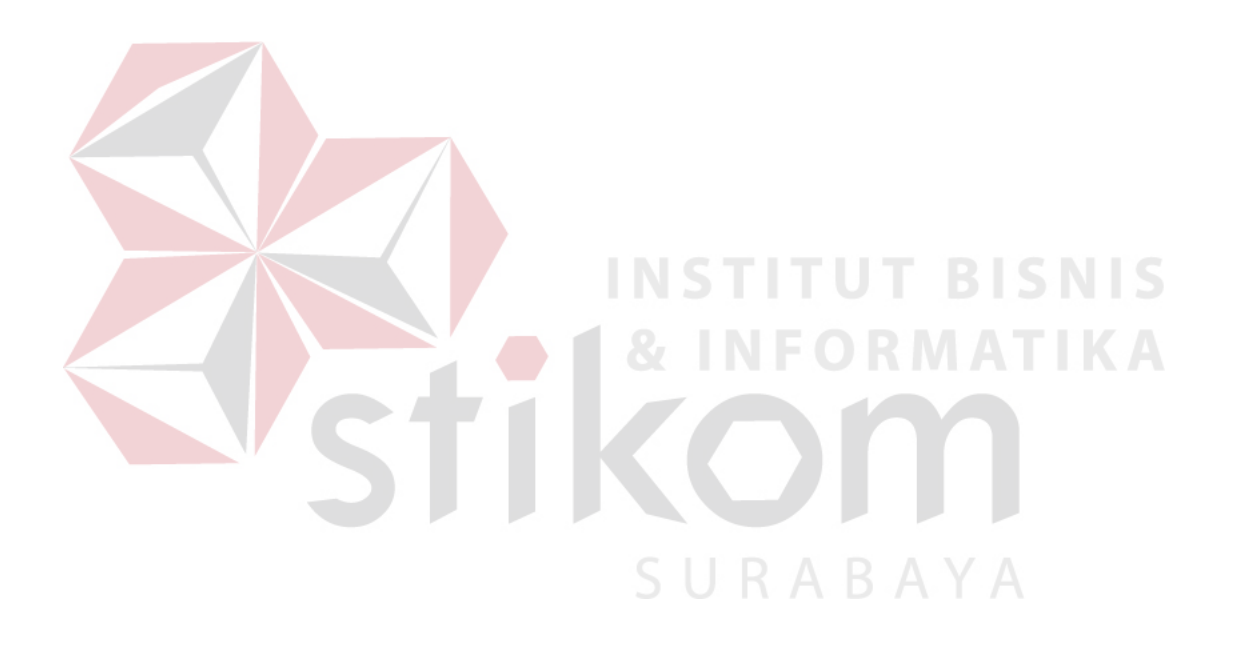